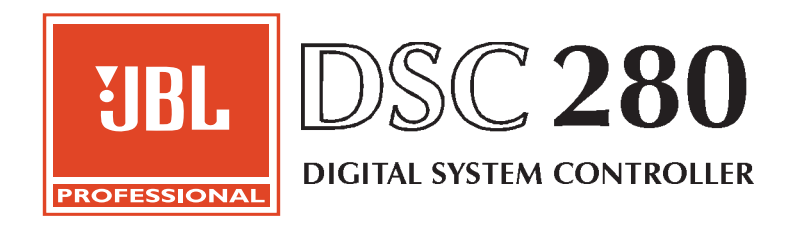

# **Owners Manual**

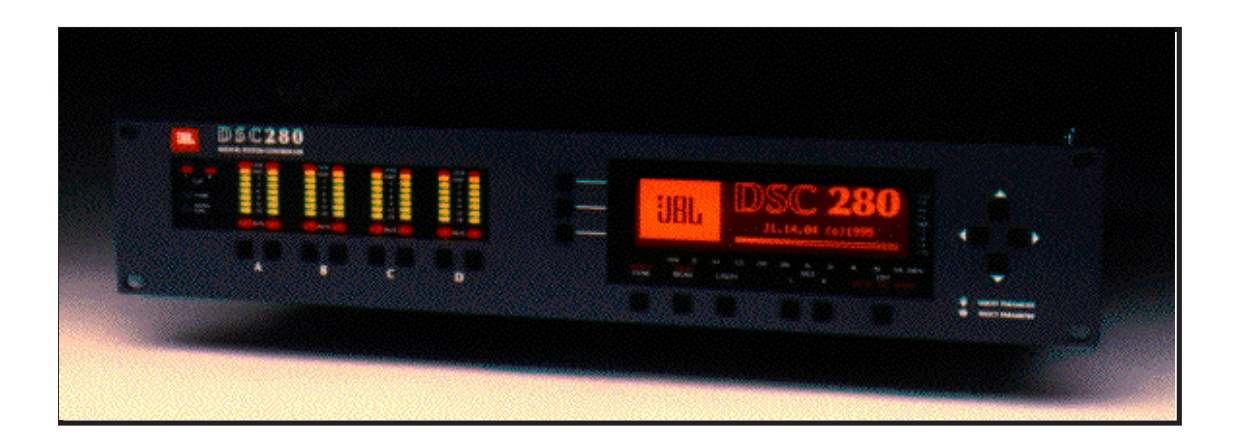

# Quick Start - Quick Reference

- 1 Check the Mains Voltage setting on the rear of the DSC 280 unit. Connect the mains to the unit and check that it powers up.
- 2 Connect the two audio inputs and up to eight audio outputs. Do not put any audio through the unit at this time. **Refer to Sections 2.0 thru 2.8 'Installation'**
- 3 After power up, the display will show the JBL logo screen and after a few seconds the default screen for program 1, (JBLDMS-1).
- 4 To load another JBL file from memory press RECALL while in the default screen ; the first screen after the logo has disappeared. Use the up or down cursor key to scroll through the available programs. Press the RECALL key again to recall the selected program. If there is no program suitable then the user will need to set up the unit from scratch to suit the loudspeaker system specifications after turning the Owner Lock OFF (**Refer to Section 19.3, Owner Lock**) and recalling program 0 , or obtain a program on a PCMCIA card.
- 5 To load a JBL file from a PCMCIA card, the user needs to remove the top cover and look for the PCMCIA socket in the front left corner of the unit. After the card has been inserted, press RECALL while in the default screen. Press the middle soft key on the left of the display. Use the up or down cursor key to make the middle soft key show 'Cprg' (Card program). Press the top soft key ('PICK') and press the up or down cursor key to select the program from the card. A second press of RECALL will load the program. The user should now store the settings in the internal memory for future use. **Refer to Section 15.0, Store Screen.**
- 6 If you are not using JBL amplifiers, adjust the limiters in accordance with the amplifier used. The limiter threshold is set at: TransducerVmax minus AmplifierGain. Consult the amplifier's manual for the gain specification. If the amplifier goes into clipping with this setting , the user needs to lower the threshold or get a more powerful amplifier.To adjust the limiters, turn the Owner Lock OFF and **Refer to Section 11.0, XOver Screen.**

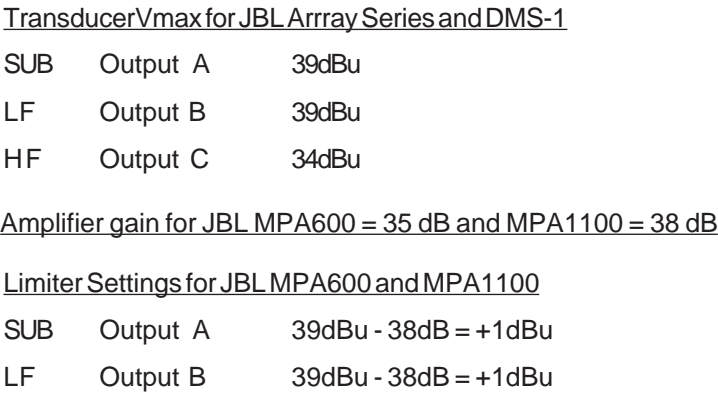

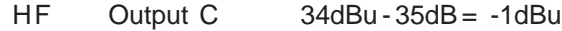

# **Contents**

# **Contents**

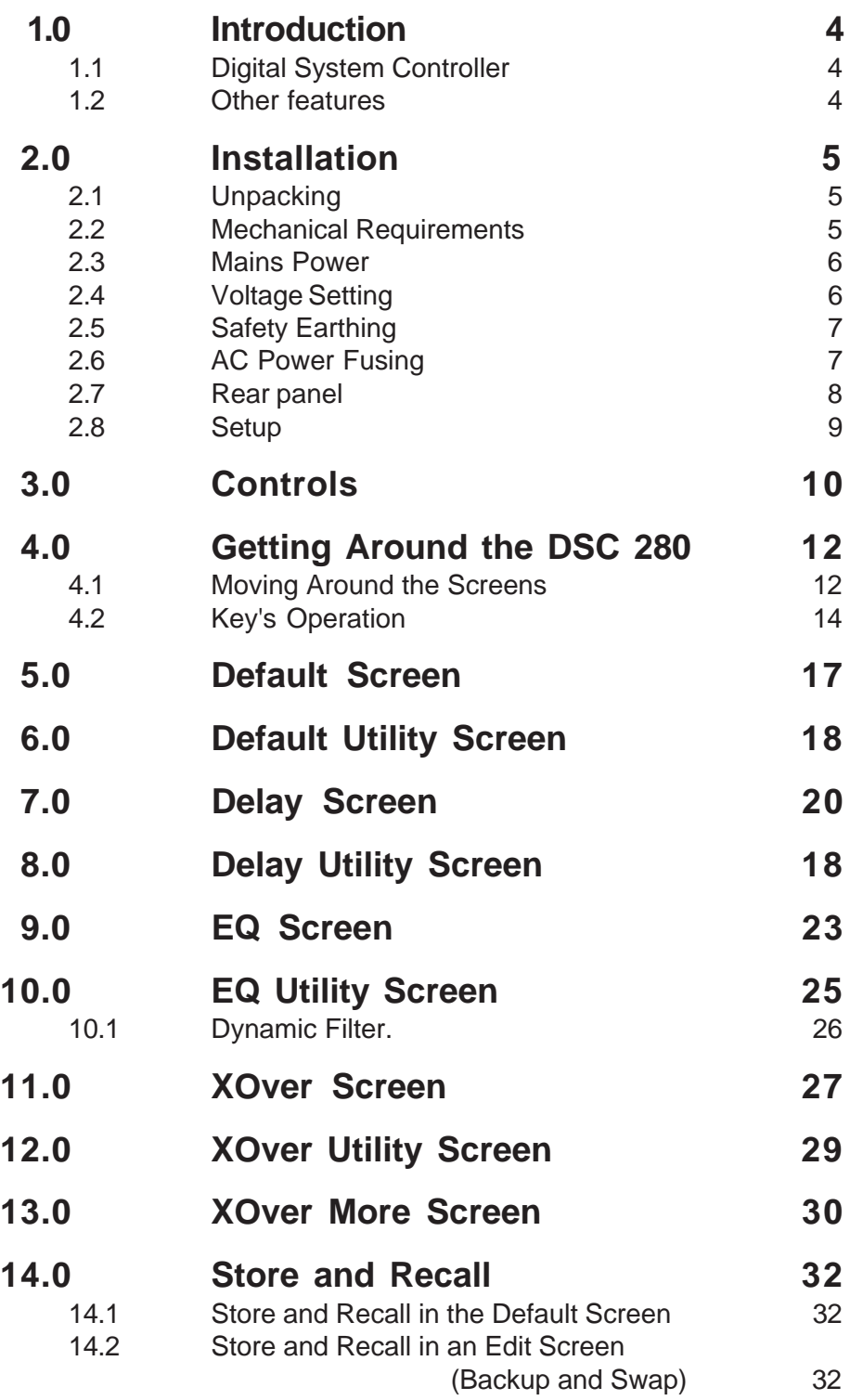

## **Contents**

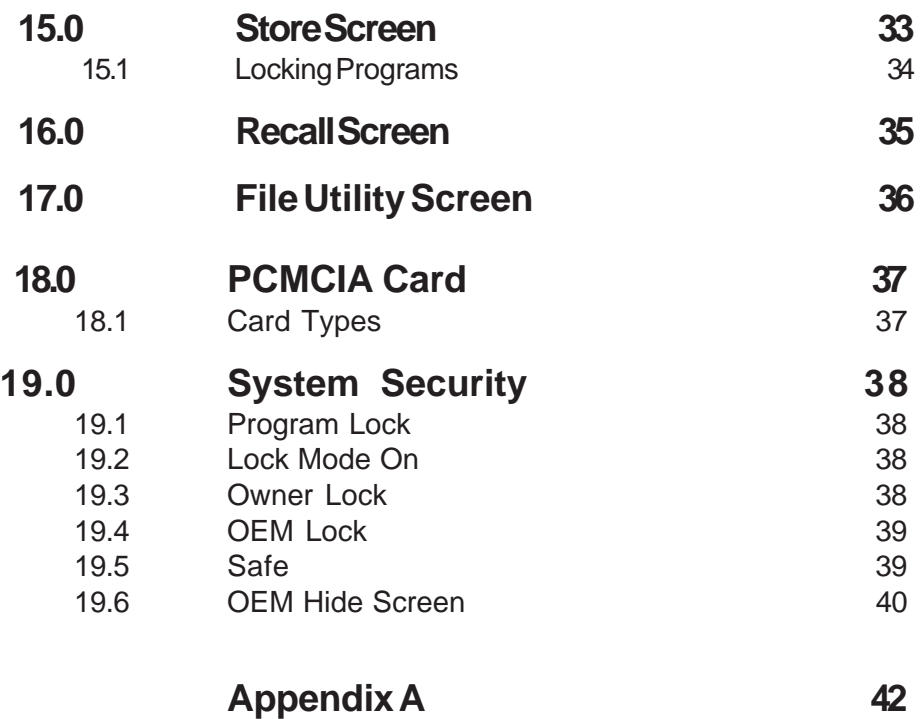

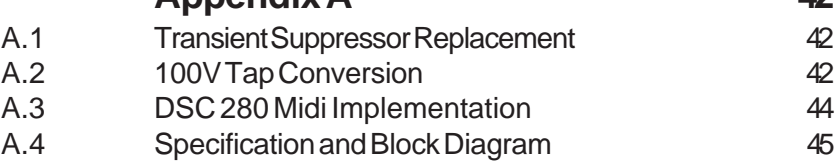

### <span id="page-4-0"></span> **Introduction**

# 1.0 Introduction

### 1.1 Digital System **Controller**

The DSC 280 system represents a radical step forward in DSP processing for loudspeaker control, incorporating JBL's vast experience in crossover design. It combines two channels of 4-way crossover, parametric equalization, digital delay lines and limiters, and is designed for use in all areas of sound control. A compact 2U chassis means reduced interconnections cabling and rack weight, while increasing rack space availability.

The user front-end is remarkably simple, combining a real-time graphical display with an output control section, with mute keys and led meters, for full indication of system performance. The screen shows crossover response, EQ curves plus delay and limiter data in high-resolution graphics. System settings can be stored in up to 60 user memories, for quick and easy setup, with optional password protection included.

The crossover sections can be configured as stereo 2, 3 or 4 way, with the option of setting one stereo band as a mono-lo output for sub-bass processing. Various filter types may be selected with slopes of 12, 18 or 24dB per octave.

Parametric EQ is provided as two sections of fully adjustable EQ per band of processing, one section being optionally configured as a 0-180 degree adjustable phase control, with polarity switching as standard through a separate independent function. The EQ range is 15Hz to 16kHz, gain adjustable +/- 15dB, with a Q from 0.05 to 3 octaves, switchable between bell or shelving response.

The limiters are located mid-band to minimize interaction. Each band also incorporates a delay line, with adjustable delay in unusually fine 10 microsecond steps up to 650 milliseconds and displayed and adjusted in feet, meters or milliseconds.

1.2 Other features Data Archiveto PCMCIA memory card. MIDI Interface

# <span id="page-5-0"></span>2.0 Installation

This product is carefully checked before packing to ensure flawless appearance and operation and that it reaches you in first class condition. 2.1 Unpacking

> After unpacking the unit, please inspect it for any physical damage. If any damage has occurred, notify your dealer immediately. A written claim for damages can then be initiated.

Please retain the shipping carton and all the packing materials for use should the unit need to be transported or returned for any reason.

Adequate ventilation must be provided by allowing sufficient space around the sides and rear of the DSC 280 to ensure free circulation of air. Forced cooling is not required. Note that the DSC 280 has a cooling fan mounted on the right hand side of the case when viewed from the front. 2.2 Mechanical The DSC 280 requires a vertical rack space of 2U ("3.5", 88mm). The unit Requirements should be supported at its rear by additional bracing or shelving if it is to be used in a transportable system. Failure to do so may damage the case and invalidate the warranty.

2.3 Mains Power **Refer to Section 2.6 'Installation' - AC Power Fusing.**

The wires in the mains lead are color coded in accordance with the following code.

### **WARNING! THIS APPLIANCE MUST BE EARTHED.**

IMPORTANT: The wires in the mains lead are color coded in accordance with the following code.

Green and Yellow......Earth

Blue......Neutral

Brown......Live

As the colors of the wires in the mains lead may not correspond with the markings identifying the terminals in your plug, proceed as follows.

The wire which is colored Green and Yellow or Green must be connected to the terminal which is marked with the letter 'E' or by the Earth signal or which is colored Green and Yellow or Green.

The wire which is colored Blue must be connected to the terminal labelled 'N' or colored Black or Blue.

The wire which is colored Brown must be connected to the terminal labelled 'L' or colored Red or Brown.

Those units supplied to the North American market will have an integral moulded 3 pin connector which is provided to satisfy required local standards.

The mains voltage selector switch provides a simple external adjustment to allow operation on all international AC power standards. The allowable ranges for the supply voltage are: 2.4 Voltage Setting

99VAC up to 121VAC on the 120V position and

204VAC up to 264VAC on the 240V position.

An additional internal tap change is available for 100V working. **Refer to Appendix A.2.** The tap change gives:

#### **90VAC up to 110VAC on the 120V position**

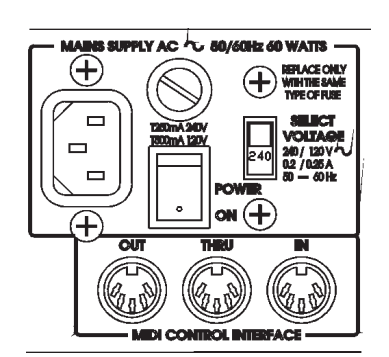

Outside these ranges the unit will not work satisfactorily, if at all. Voltages in excess of the maximum will probably cause damage. Voltages below the minimum will cause the power supplies to drop out of regulation, degrading the performance of the system. The battery in the unit will preserve all data in the event of a power failure.

### **Safety Earthing AC Power Fusing**

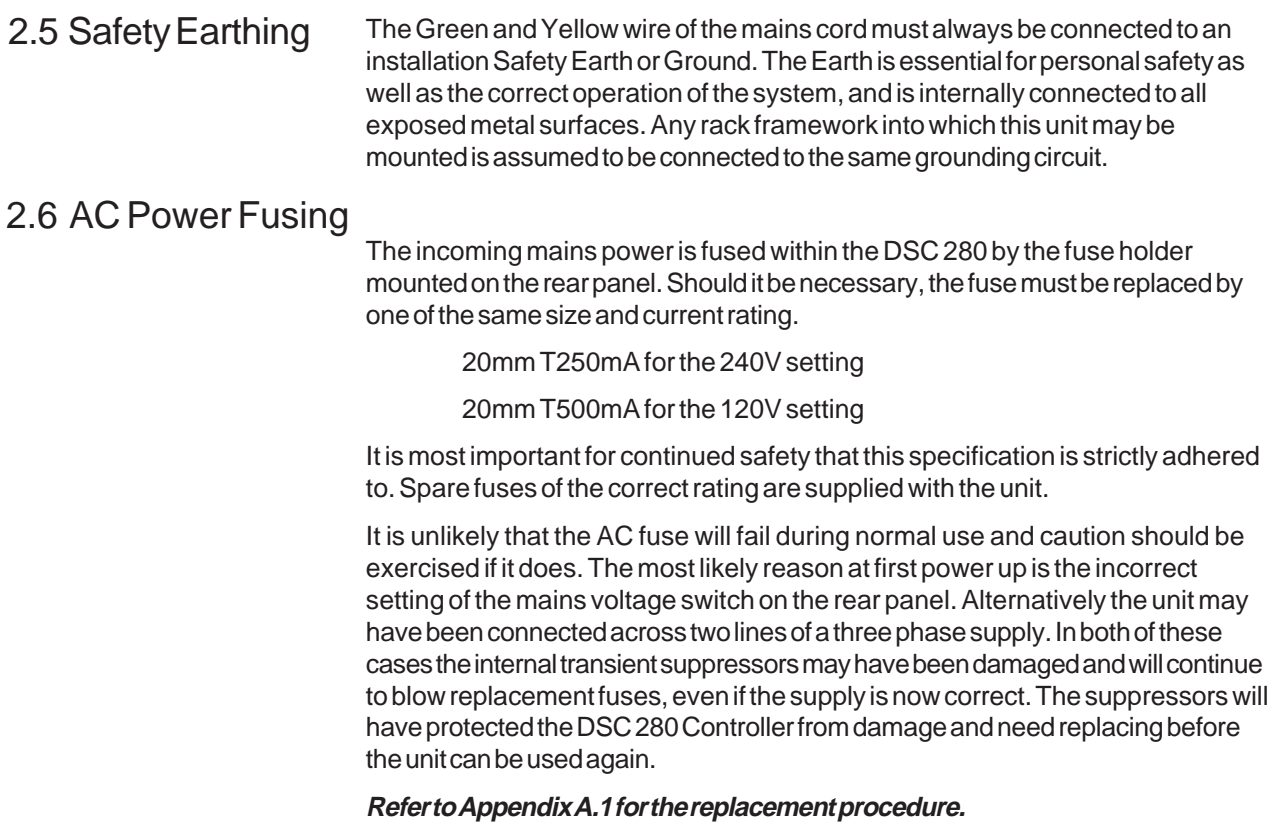

### **Rear Panel**

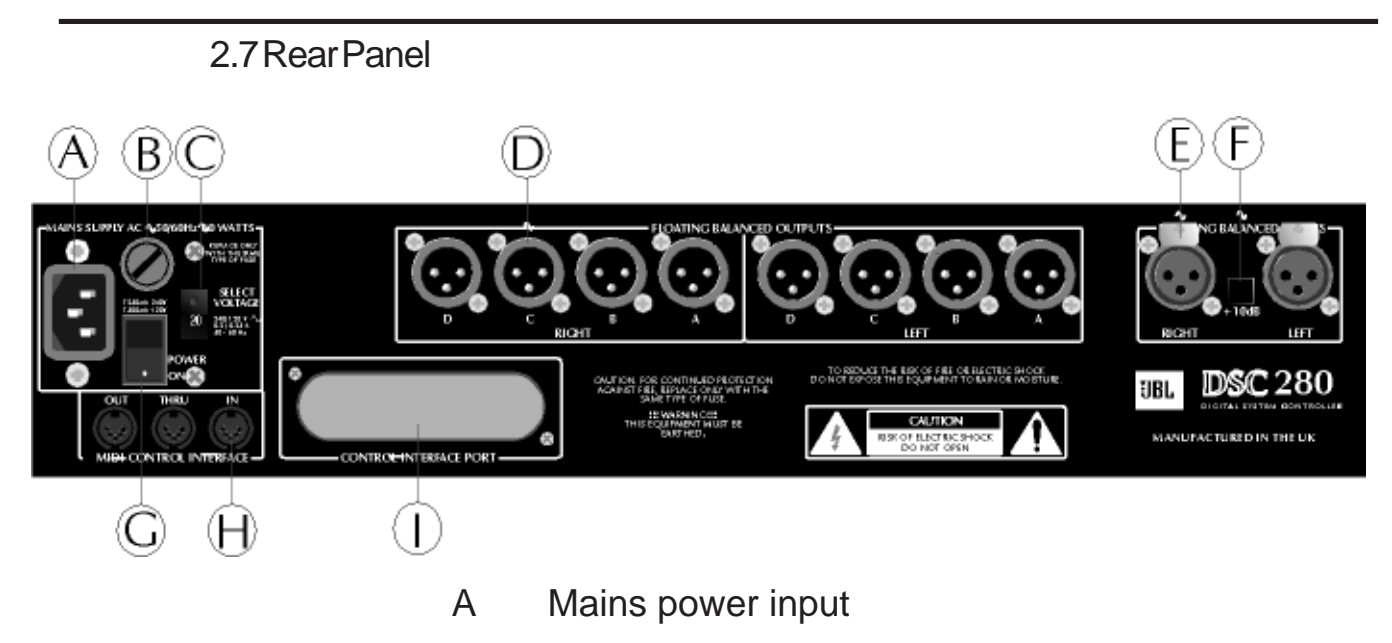

- B Fuse
- C Power voltage selector

### D 8 Band outputs

The DSC 280 audio outputs are electronically balanced and floating. Transformer balancing is available as a retrofit option.

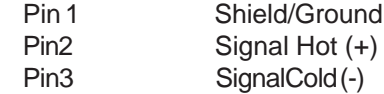

### E 2 Channel inputs

The DSC 280 audio inputs are electronically balanced. Transformer balancing is available as a retrofit option.

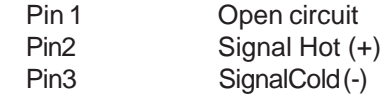

### F +10dB switch

With this switch in, 10dB of gain is added to the input signal. An led on the front panel indicates when this switch is on.

- G Mains power switch
- H Midi interface connectors
- I Option panel

For future interface options.

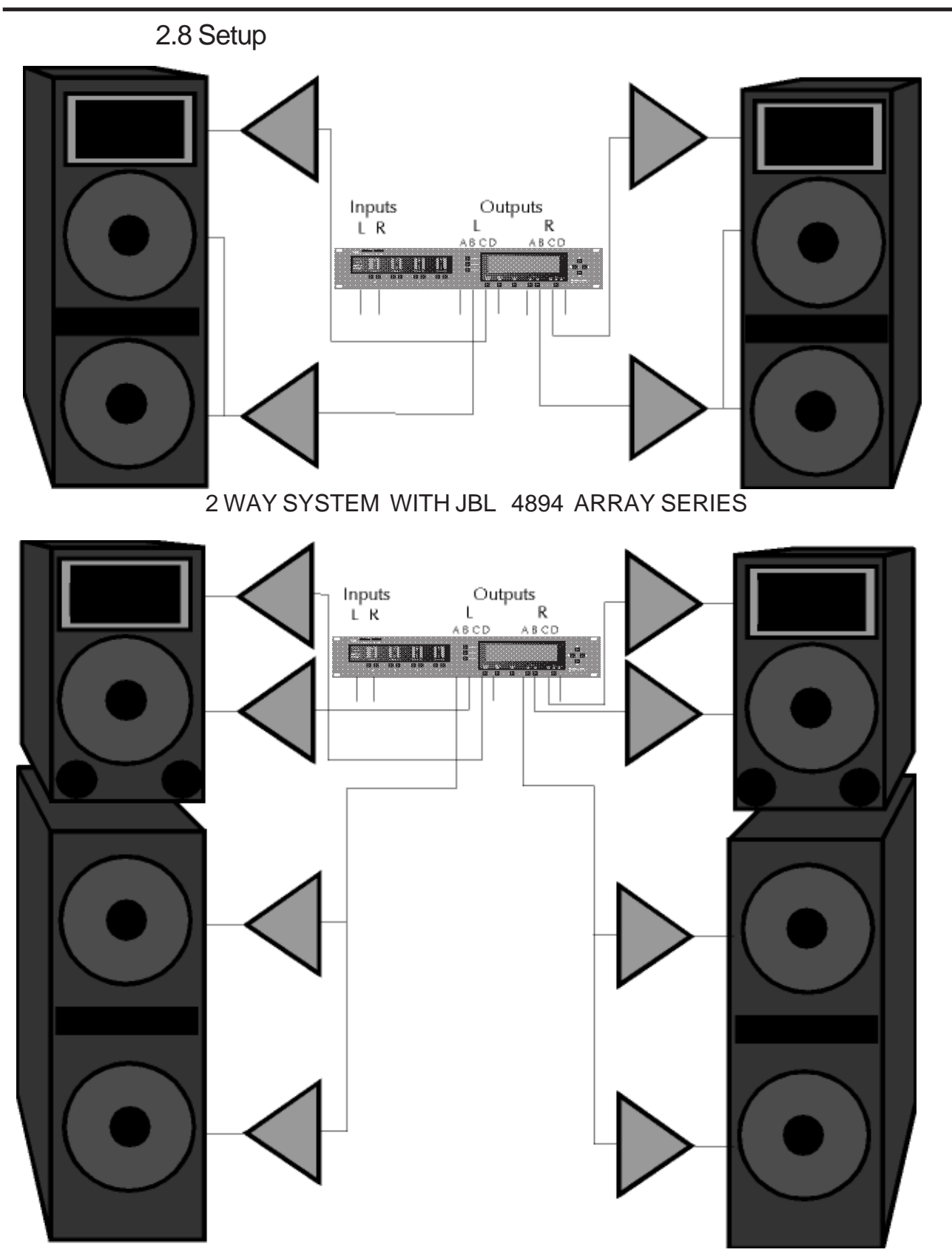

3 WAY SYSTEM WITH JBL 4892+4893 ARRAY SERIES

### <span id="page-10-0"></span>**Controls**

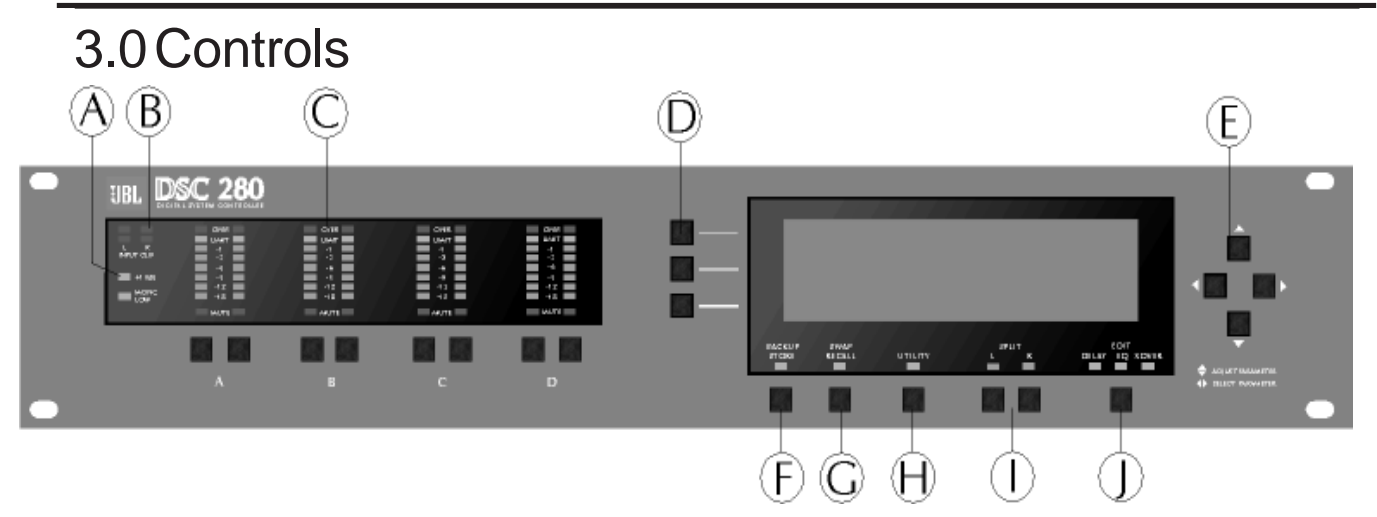

### **A** +10dB indicator

This led is lit when the rear panel +10dB switch is on.

#### **Refer to Section 4.0 Getting Around and Section 2.7, Rear Panel.**

### **B** Clip indicators

The upper pair of clip leds are driven from the input circuitry and indicates input overload. The lower pair of clip leds indicates overload at one of several points through the dsp circuitry. Overload in the dsp section is most often caused by large eq filter boosts.

### **C** Output section

The output meters are referenced to the band limit threshold. If, for example, the limiter threshold is set to +4dBu then the -3dB led will come on at +1dBu. The Limit led is lit when the signal reaches the limit threshold. The Over led lights at 6dB above the limit threshold when the limiter is on and is left on permanently when the limiter is switched off as a warning.

### **Refer to Section 11.0, XOver Screen - Limit.**

Pressing a mute key will toggle the associated band output on and off. The mute led is illuminated when the associated output is muted. Mute status is saved when a program is stored.

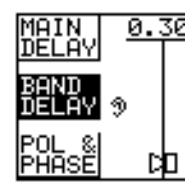

### **D** Soft Keys

Many of the editing screens have one or more soft key labels down the left hand side of the display . Each corresponds to one of the three soft keys. The soft keys are most often used to select a type of parameter.

**Refer to Section 4.0 Getting Around**

### **E** Cursor keys

Pushing the left or right cursor key steps around the current type of variables allowing the user to select one to adjust. Pressing the up or down cursor key will adjust the currently selected variable.

### **F** Store (Backup) Key

### **Refer to Section 4.0 Getting Around and Section 15.0 Store Screen.**

### **G** Recall (Swap) Key

### **Refer to 4.0 Getting Around and Section 16.0 Recall Screen**

### **H** Utility Key

The Utility Key takes the user in and out of each edit screen's utility area. The led is lit when in a utility screen.

### **Refer to Section 4.0 Getting Around**

### **I** Left/Right/Split Keys

These keys control which channel or channels the user is adjusting and which channel is viewed. The leds serve to indicate whether the left and right channels are set with the same values.

### **Refer to Section 4.0 Getting Around**

### **J** Edit Key

This key determines which of the three editing screens the user is in. The three screensare:

**Delay** For setting band delays, phase adjustments and polarities.

<mark>אהפזורמא ממקס</mark>  $F_{45.7}$ **EQ** For setting equalization for each band M^0st<br>| 1.05 /<sub>교</sub>행

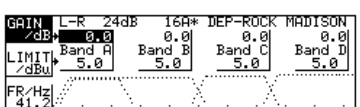

**XOver** For adjusting band crossover frequencies and slopes and for setting band gains and limiter thresholds.

Each screen has an associated orange led which is on while the user is in the screen or a related utility screen.

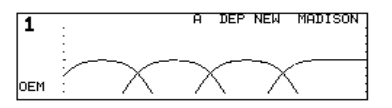

A fourth press of the Edit Key takes the user back to the Default screen.

**NOTE Pressing and holding the Edit Key in any screen will take the user straight back to the Default screen.**

**Refer to Section 4.0 Getting Around**

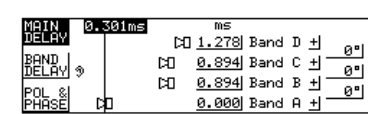

# <span id="page-12-0"></span>4.0 Getting Around the DSC 280

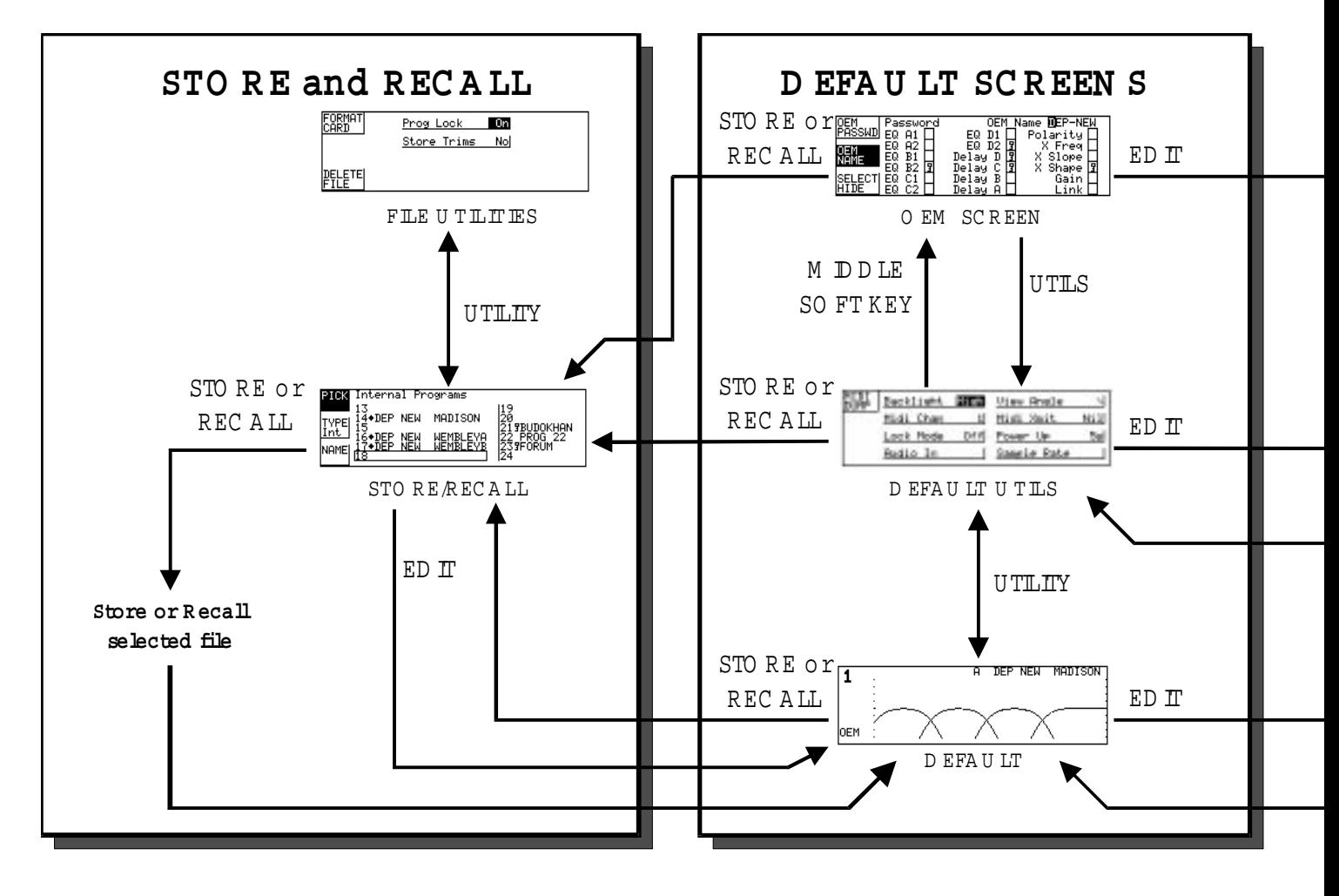

Fig 4.0 DSC 280 Key Map

4.1 Moving Around the Screens

#### **Quick Reference**

Pressing the EDIT key shifts the screen through each of the main editing areas in turn and then back to the main 'Default' screen.

Pressing and holding the EDIT key will take the user back to the main 'Default' screen from any edit screen.

Pressing the UTILITY key shifts in and out of each edit screen's utility page.

# **Moving Around the Screens**

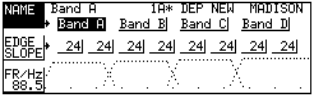

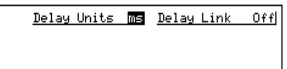

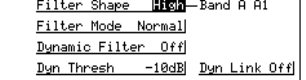

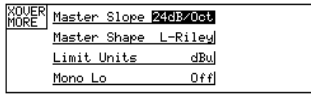

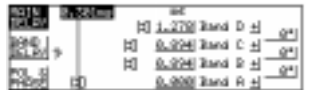

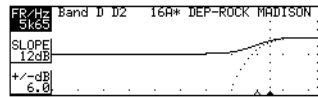

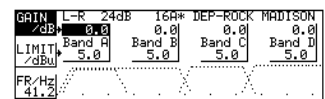

The Soft keys have different operations depending on the current screen. Two lines of text for each key on the left hand side of the screen label the key's function.

Press the up or down cursor key to adjust the currently selected variable.

Press the left or right cursor key to move between the available variables.

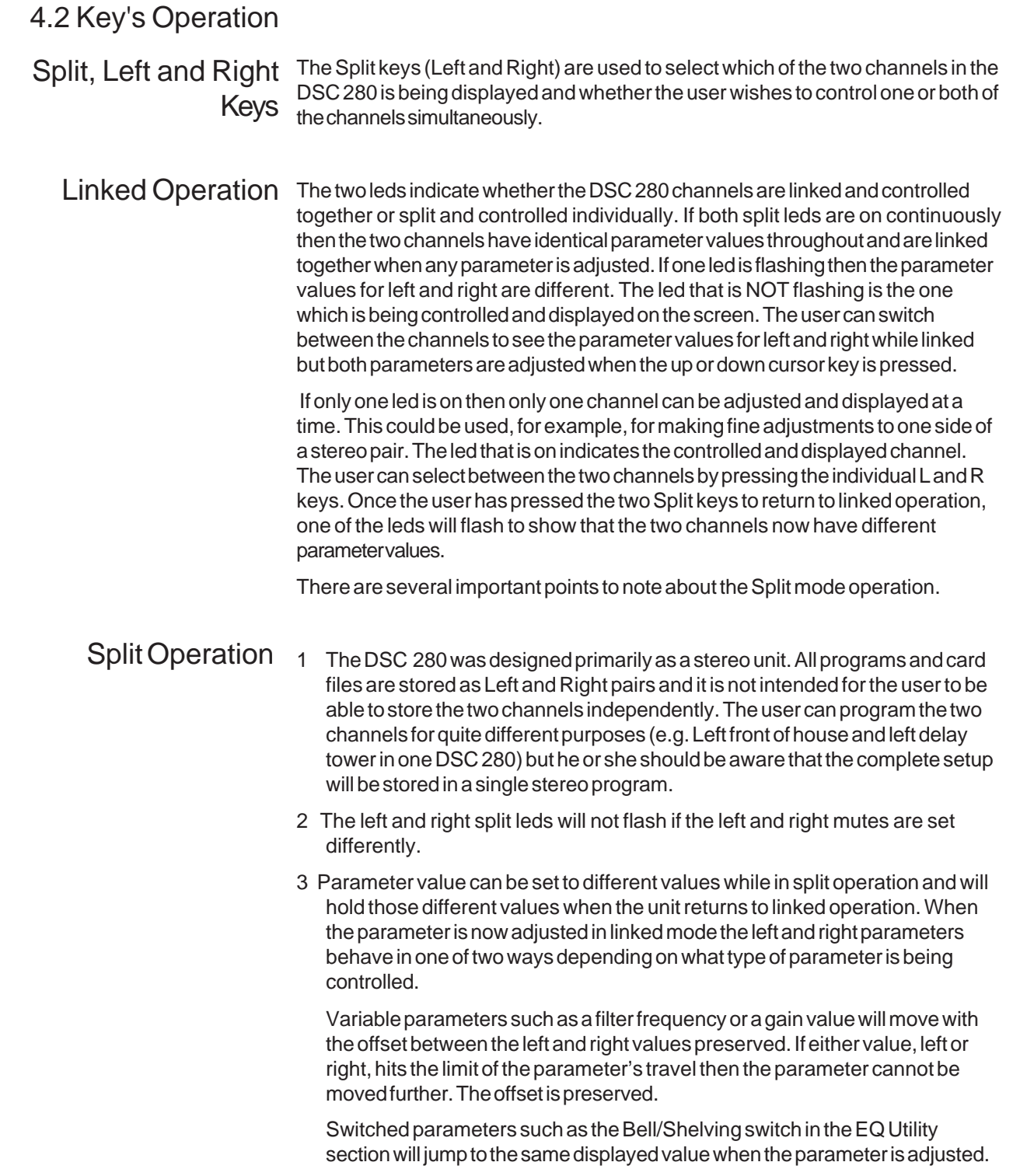

### **The Edit Key The Utility Key**

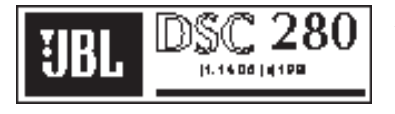

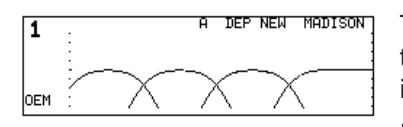

After powering up, the DSC 280 performs internal checks and sets up the audio path before releasing the output mute relays. The time before the mute relays open can be set in the Default Utility screen. **Refer to Section 6.0, Default Utility Screen.**

The screen that the DSC 280 now shows is called the Default screen. This shows the overall frequency response of the four output bands and the current program information. The Default screen is covered in more detail in **Section 5.0, Default Screen**.

### The Edit Key

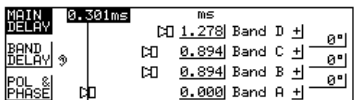

The EDIT key steps through the three main parameter editing screens. **See Fig 4.0, DSC 280 Key Map.** DELAY, where the user adjusts band delays and the overall delay for the unit, the

polarity of each band and the phase adjustment at each crossover point. **Refer to Section 7.0, Delay Screen.**

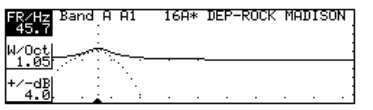

EQ, where the user can setup the two equalizers available in each output band. **Refer to Section 9.0, EQ Screen.**

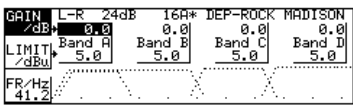

XOVER, where the user can adjust the crossover frequencies of the channel and the internal gain and limiter thresholds for each band. **Refer to Section 11.0, Xover Screen.**

The orange leds above the EDIT key always show which of the three edit areas the user is in.

The UTILITY key takes the user into the related utility screen for each of the three edit screens, the default screen and the Store/Recall screen. Each utility menu has a number of setup and control parameters which are associated with their edit screen. Pressing EDIT while in a utility screen will take the user to the next utility screen in the loop (Default to Delay to EQ to Xover and back to

The Utility Key

Default). **See Fig 4.0, DSC 280 Key Map.** MIDI Backlight E183 **View Angle** Midi Chan Midi Xmit  $Ni1$  $11$ Look Mode  $0 f f$ Power<sub>Up</sub> 5sl Audio In Sample Rate

The Default Utility has entries for midi setup, contrast and brightness, input and sample rate selection, power up time and the unit lockout selector. **Refer to Section 6.0, Default Utility Screen.**

Delay Units ms Delay Link  $0 + f$ 

The Delay Utility has entries for units for the delay values and a facility to link two or more band delays together. **Refer to Section 8.0, Delay Utility Screen.**

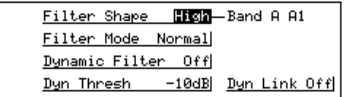

The EQ Utility Screen has entries to set whether each filter is bell or shelf and to set the parameters for the dynamic equalizer. **Refer to Section 10.0, EQ Utility Screen.**

# **The Soft Keys and Cursor Keys**

# **Store and Recall**

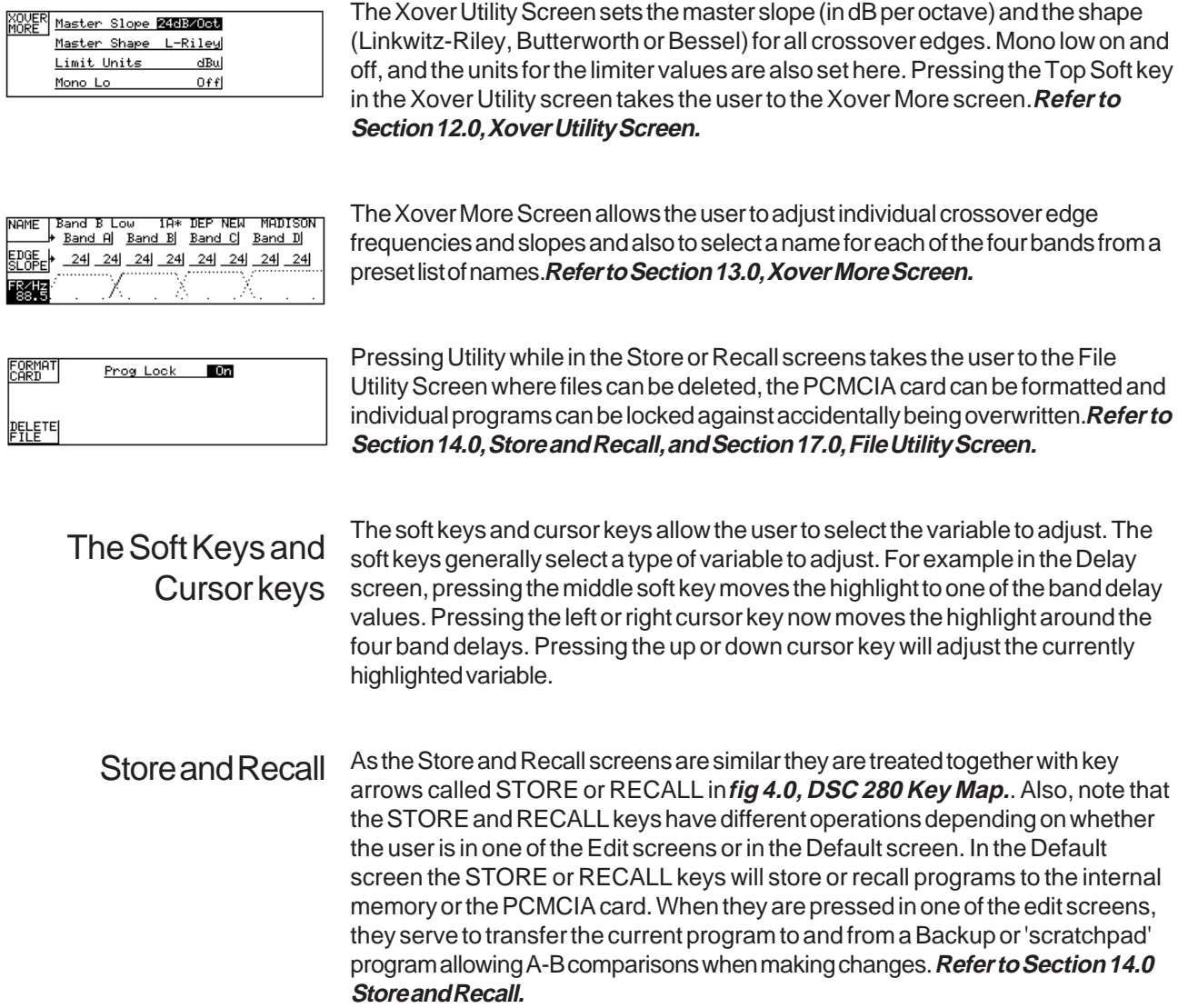

# <span id="page-17-0"></span>5.0 Default Screen

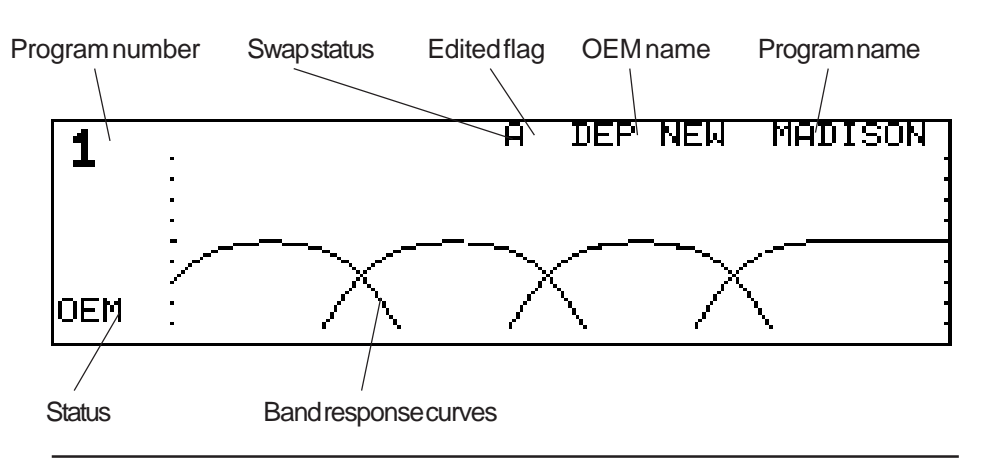

#### **Quick Reference**

1 Press the EDIT key to enter the edit screens.

2 Press STORE or RECALL for the file handling screens.

When the DSC 280 is powered up the Default screen is shown. The Default gives a basic representation of the current state of the unit. If the unit has Owner Lock On, the Default screen will be replaced by the current start up logo along with the current program name and number.

The main area of the screen contains the four output band curves . Each band curve represents the frequency response of the high pass and low pass crossover rolloffs in addition to any equalization filters that have been used (and that are not hidden).

The rolloff frequencies are adjusted in the XOver Screens, **refer to Section 11.0, XOver Screen and Section 13.0, XOver More Screen**.

The equalization is adjusted in the EQ Screen, **refer to Section 9.0, EQ Screen**.

The current program number is shown in the top left corner of the screen. The program number is displayed with double size digits until the values have been edited and so differ from the last recalled or stored program. Once edited, the program number is displayed with normal size text. An edited program is also indicated with an asterisk in the centre of the top row. The letter (A or B) denotes which backup/swap memory is being used.

To the right of the top row are the user name and the OEM name. The user name is that used when the program was last stored. The OEM name is preset by the designer of the DSC 280 data for the system in use.

.

# <span id="page-18-0"></span>6.0 Default Utility Screen

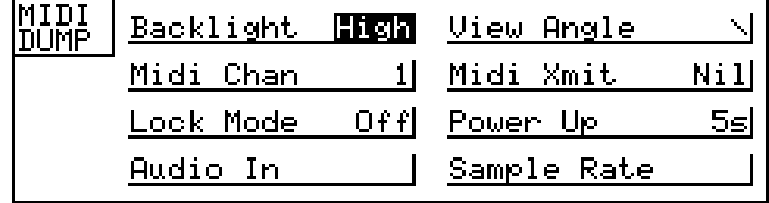

#### **Quick Reference**

1 Press the left and right cursor key to move between utilities.

2 Press the up and down cursor key to adjust the value.

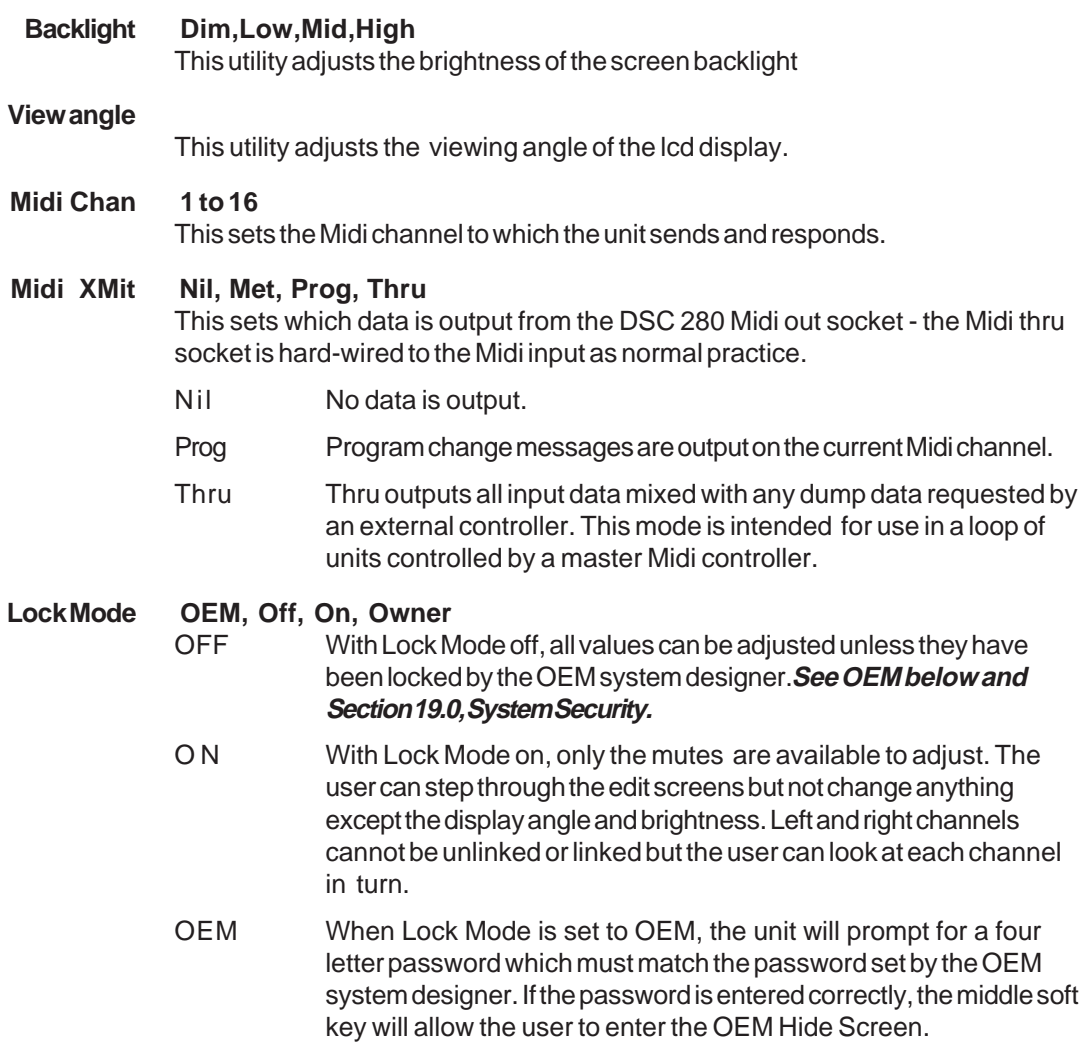

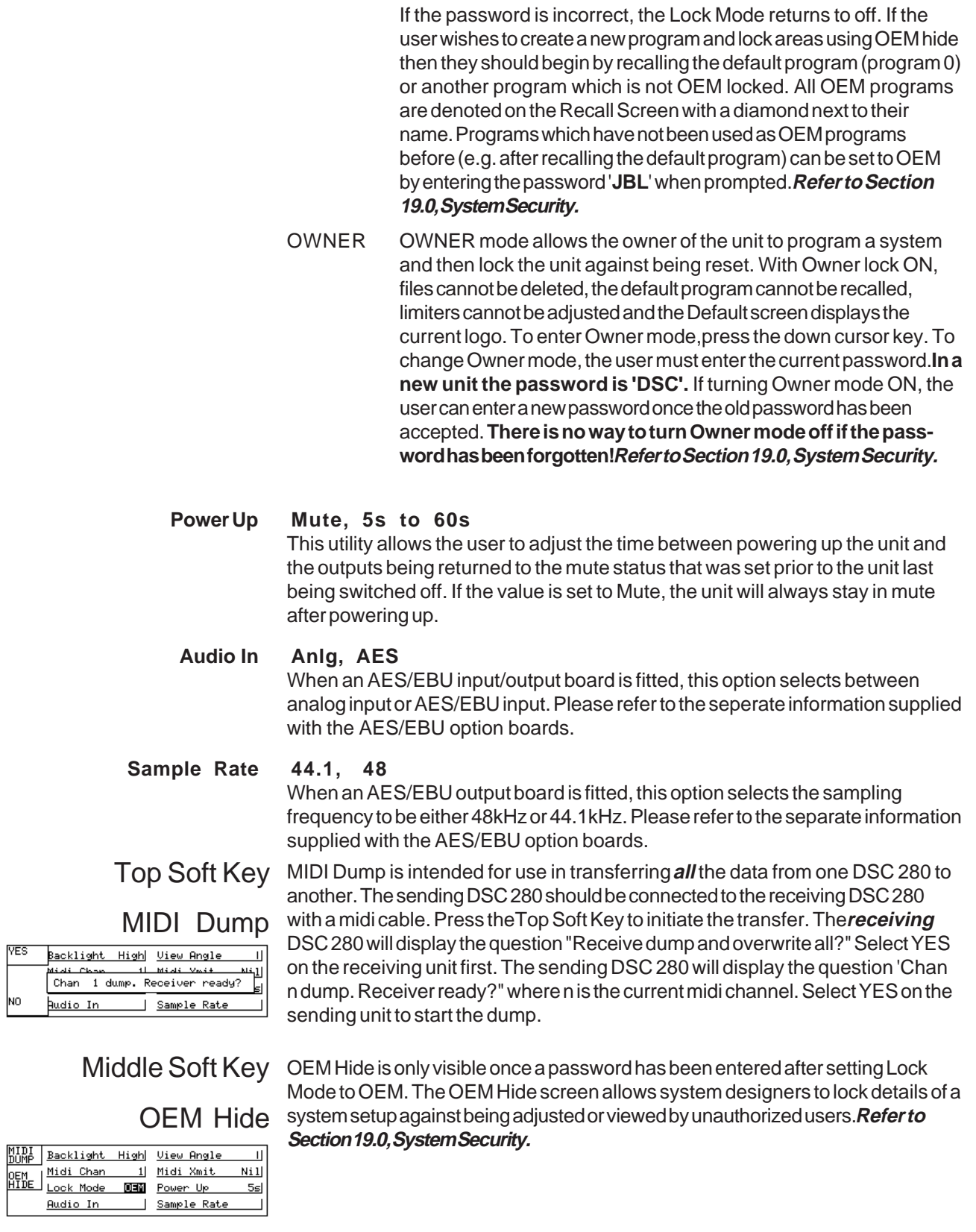

**YES** 

NO

ᆀ

# <span id="page-20-0"></span>7.0 Delay Screen

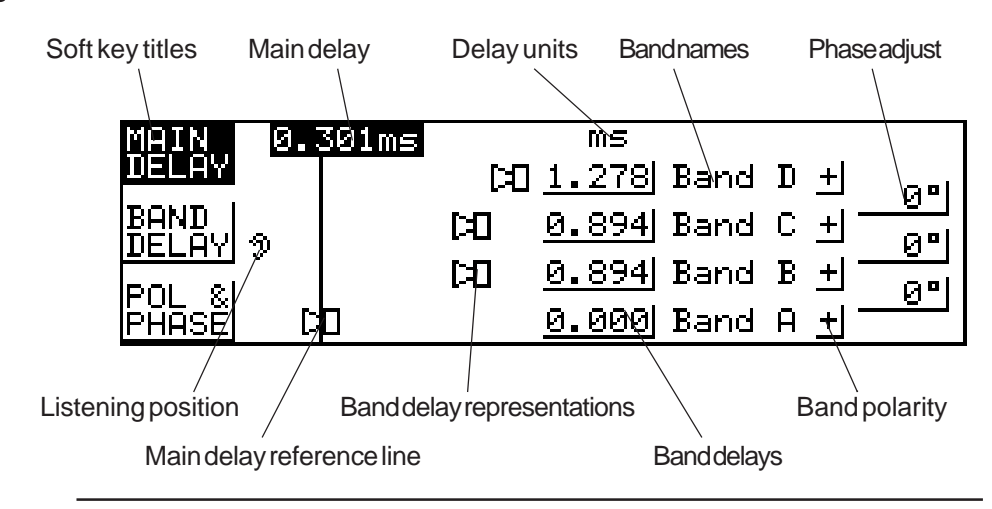

#### **Quick Reference**

- 1 To adjust the overall delay for all four bands press the top soft key and press the up or down cursor key.
- 2 To adjust the delay for an individual band press the middle soft key, press the left or right cursor key to select a band and press the up or down cursor key to adjust the delay.
- 3 To adjust a phase or polarity value press the bottom soft key, press the left or right cursor key to select a value to adjust and press the up or down cursor key to adjust.

The delay screen gives the user access to the various parameters used for time and phase aligning the four output bands. The delays of the four bands can be adjusted in one of three ways.

- 1 Individually as would be used for time aligning single speakers within a cabinet.
- 2 In groups for example, three output bands used to drive three speakers within a single cabinet.
- 3 All four bands delayed together as for a delay tower.

The ear to the left of the screen represents the listener, the line a little to the right of the ear represents the overall delay of the unit. This line does not, however, move as the overall delay changes, it is there purely to show the individual band delays more clearly. If an individual band delay is set to zero that band's speaker icon will be positioned on the reference line. As the band's delay is increased, the icon will move away from the reference line and shift toward the right representing an increased 'distance' from the listener's ear. No scaling is intended between the pixels on the screen and the delays represented; the speaker icons will automatically scale their positions to show the relative delays between bands as clearly as possible.

The band names to the right of the band delay values are for reference only. The names can be changed by the user in the 'Crossover More' screen. **Refer to Section 13.0 XOver More Screen.**

# Top Soft Key

Main Delay

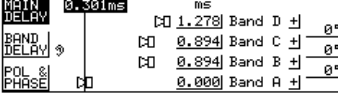

# Middle Soft Key Band Delay

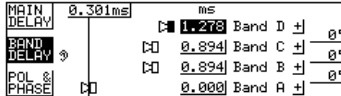

Selecting the top soft key allows the user to adjust the overall delay of all four outputs. Alongside the Main Delay value are the units used to display both the Main and Band Delay values. The units can be changed in the Delay Utility screen.

**Refer to Section 8.0, Delay Utility Screen - Delay Units.**

Selecting the middle soft key allows the user to adjust a single band delay. Use the left or right cursor key to step between the band delays, then press the up or down cursor key to adjust the band delay.

Delays can be grouped together using the Delay Link utility in the Delay Utility screen. **Refer to Section 8.0 Delay Utility Screen - Delay Link**. This allows the user to link band delays that are used in a single cabinet. For example, if the Delay Link is set up as ABC then the lower three delays will change together, preserving any offsets previously set between the three delay values. If any member of the link is selected then the speaker icons for ALL the members of the group will be shown highlighted. If any of the delays reaches zero or the maximum delay allowable (approximately 635milliseconds ) then the three delay values will not adjust any further in that direction.

### Bottom Soft Key

### Pol & Phase

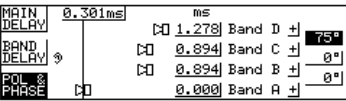

Selecting the bottom soft key allows the user to adjust the Polarity for each band and the Phase adjustment at each crossover point if a filter has been assigned to Phase for that band.

Polarity is selectable as either non-inverting '+' or inverting '-' and can be applied individually to each band.

Phase, if selected, is adjustable from zero to 180°. The phase angle selected is applied to the lower band of each crossover pair and is the phase adjustment applied to the lower band output at the crossover frequency. Phase is turned on and off in the EQ Utils screen and uses one of the two filters available for each band. **Refer to section 10.0 EQ Utility Screen, Filter Mode**.

<span id="page-22-0"></span>8.0 Delay Utility Screen

### Delay Units ma Delay Link Offl **Quick Reference** 1 Press the left and right cursor key to move between utilities. 2 Press the up and down cursor key to adjust the value. **Delay Units ms, ft, m** This selects the units used for displaying and adjusting both main and band delays on the Delay Screen. 'ms' represents milliseconds, 'ft' represents feet (and, for short delays, feet and inches) and 'm' represents meters. Note that for longer delays, the resolution of the up or down cursor key is reduced to match the number of decimal places displayed. Short delays will adjust in approximately 10us increments while longer delays will adjust in 100us increments. **Delay Link AB, BC, CD, ABC, BCD, AB-CD** Delay Link allows the user to link delay values to create 'cabinets' of related delays; for example, if three output bands are used in a single speaker pack. First adjust the internal delays within the group of bands to align the speakers within the pack while Delay Link is set to OFF. Then move back to Delay Link and set it to ABC or BCD depending on the block of channels to link. Adjusting any of the three delays in the pack will now change all three, preserving the time alignment within the pack. Note that only adjacent bands can be linked and that

the setting 'AB-CD' allows the top and bottom bands to be linked as two independent pairs. If you want to link all four bands together just use the main delay!

<span id="page-23-0"></span>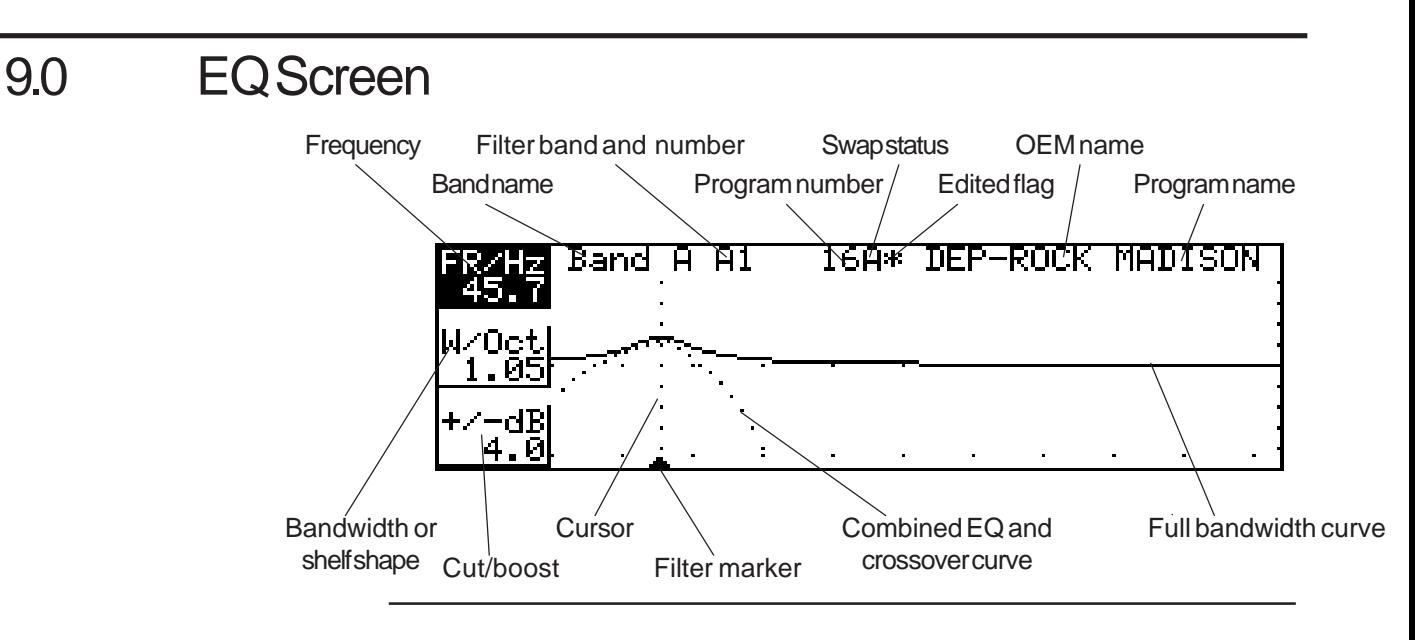

#### **Quick Reference**

- 1 Press the left or right cursor key to select a filter to adjust.
- 2 Press the top soft key and press the up or down cursor key to adjust the filter frequency.
- 3 Press the middle soft key and press the up or down cursor key to adjust the filter bandwidth.
- 4 Press the bottom soft key and press the up or down cursor key to adjust the filter cut or boost.

Each band of the DSC 280 has up to two parametric filters. Each filter is adjustable for frequency, width and cut/boost. In addition, one filter per channel (Filter 1) can be made to be dynamically adjustable - changing its cut/boost value as the signal level changes. The other (Filter 2) is switchable between EQ or phase angle adjustment using the utility on the EQ Utility Screen. In addition to the 'bell' filters, each filter can be selected to be either high shelving or low shelving with cut or boost available at either end and adjustable slope of 6dB or 12dB per octave.

At the top left of the screen are the name of the current band and the bandletter and filter number of the current filter. The filter is referred to in the form A1 or C2 etc. where A or C is the band letter and 1 or 2 indicates which of the band's filters are currently selected. If one of the filters is selected to be used for phase adjustment then only filter 1 is available for equalization. Similarly, to avoid conflict with the phase function, only filter 1 in one of the band's can be selected to be a dynamic filter. **Refer to Section 10.0, Eq Utility Screen- Filter Mode & Dynamic Filter.**

In the center of the top row is the current program number, a letter denoting which backup/swap memory is being used and an asterisk to indicate when the current program has been edited. To the right are the OEM name and the current program name.

At the bottom of the screen the small arrowheads indicate the filter frequencies in the current band. A solid arrowhead and a dotted vertical cursor are used to represent the current filter.

Two curves are displayed on the Eq screen. The solid line represents the resultant response of the filters in the currently selected band as if the band were full bandwidth from 15Hz to 20kHz. The dotted line is the actual frequency response of the current band with the crossover rolloffs added to the filter curves. This allows the user to see equalization curves even when they have no effect in the current output.

Press the left or right cursor key to move through the filters ( A1, A2, B1, B2, C1, C2, D1, D2). If any filters have been taken for phase adjustment or have been hidden by the OEM system designer then they will be missed out. If no filters are available, it is not possible to enter the EQ Screen.

# Top Soft Key

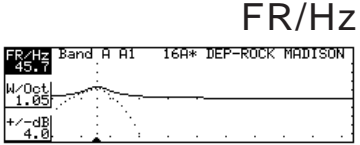

### Middle Soft Key

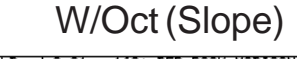

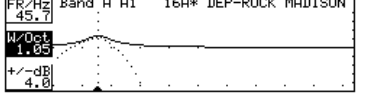

Pressing the top Soft key and the up or down cursor key adjusts the center frequency of the currently selected filter. The value in the soft key box is the filter frequency in Hertz; the center frequency for bell curves, the 3dB point for shelving curves.

Pressing the Middle Soft key and the up or down cursor key adjusts the band width of the currently selected filter. The value in the soft key box is the width of the filter in octaves. The width of each filter is adjustable from 0.05octaves up to 3 octaves. If the filter is set to shelving, this box allows the user to select either 6dB per octave or 12dB per octave filter slopes.

**Refer to section 10.0, Eq Utility Screen - Filter Shape**

### Bottom Soft Key

Pressing the Bottom Soft key and the up or down cursor key adjusts the cut or boost value of the current filter. The value in the soft key box is the cut or boost  $+/-dB$  value in dBs. A maximum of  $\pm$ 15dB is available in each filter.

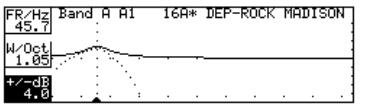

# <span id="page-25-0"></span>10.0 EQ Utility Screen

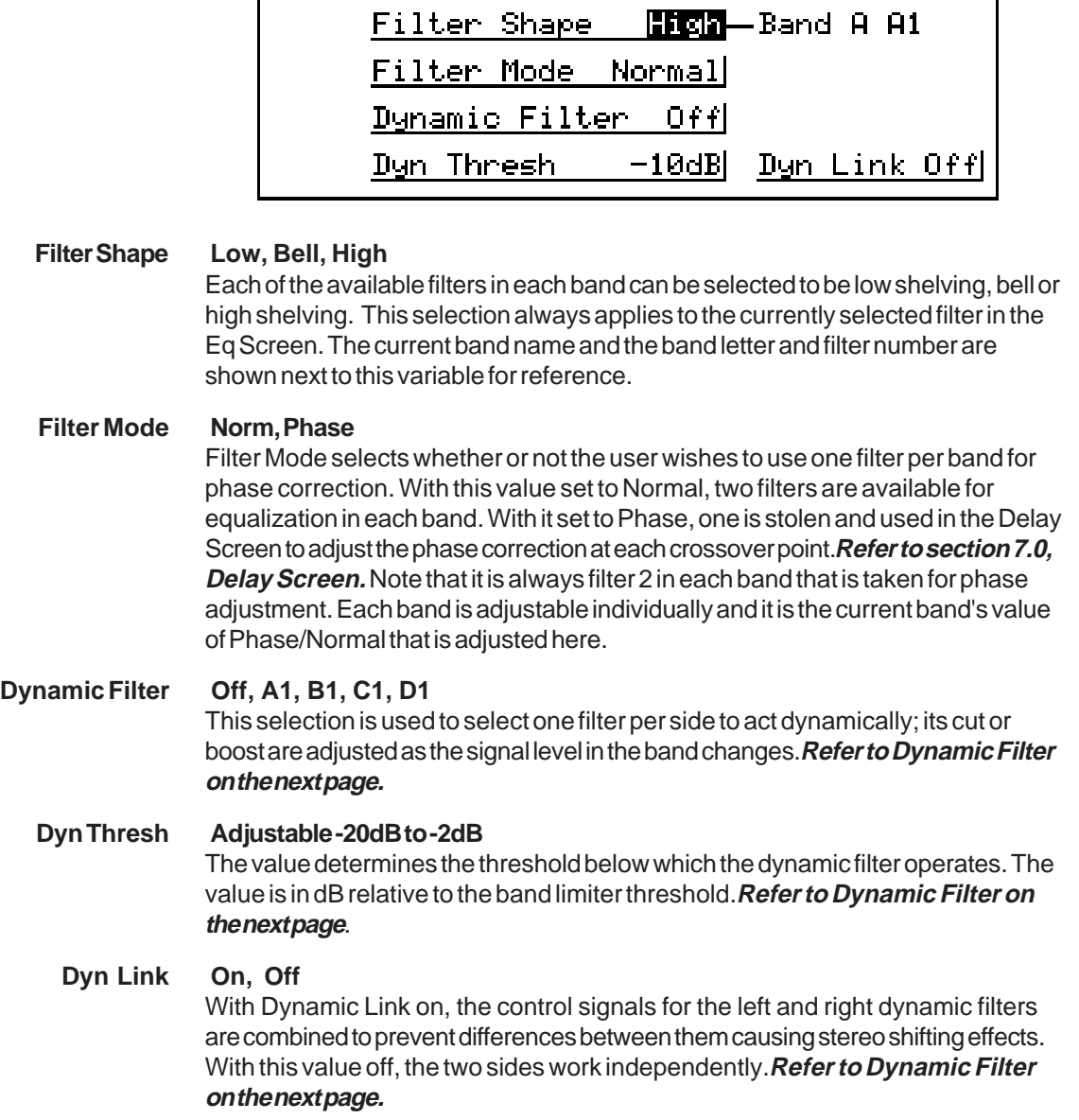

# **EQ Utility Screen**

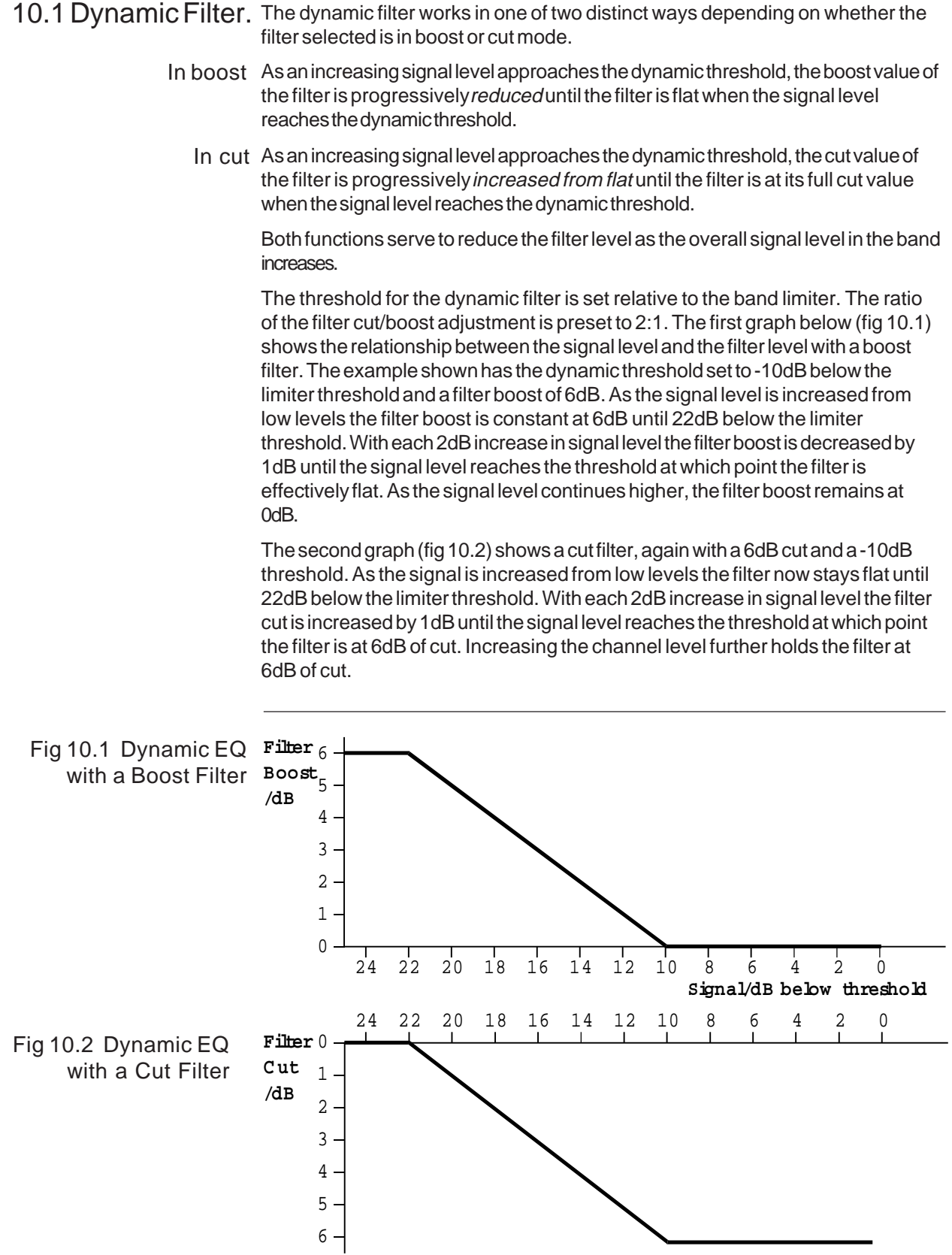

# <span id="page-27-0"></span>11.0 XOver Screen

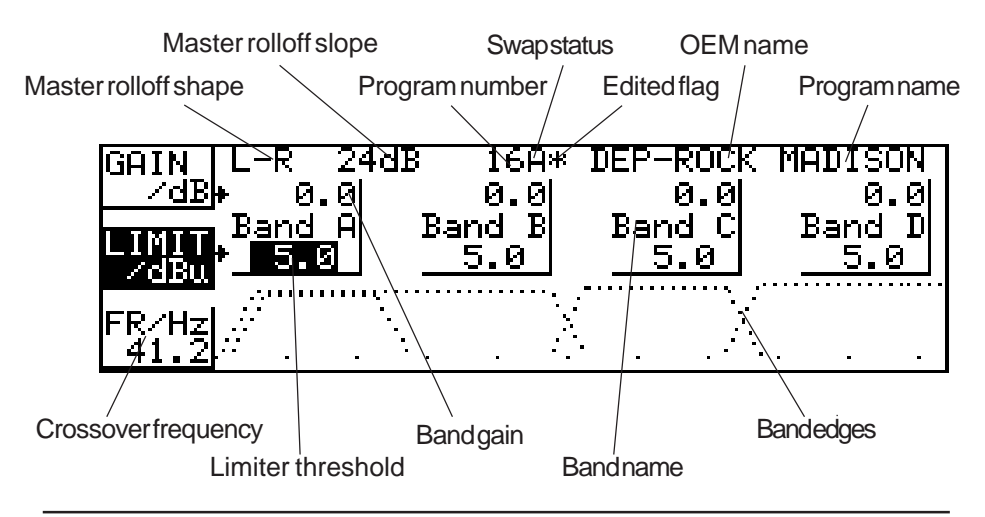

#### **Quick Reference**

- 1 To adjust a band gain value, press the top soft key, press the left or right cursor key to select a band and press the up or down cursor key to adjust gain.
- 2 To adjust the limiter threshold for an individual band press the middle soft key, press the left or right cursor key to select a band and press the up or down cursor key to adjust the threshold.
- 3 To adjust a crossover frequency, press the bottom soft key, press the left or right cursor key to select a crossover point to adjust and press the up or down cursor key to move it.

The XOver (Crossover) Screen gives the user access to the top level of crossover frequency adjustment in addition to control of the band gain and limiters.

The left hand end of the top line of the screen gives the master band edge roll-off in dB per octave and the edge shape; whether it is Linkwitz-Riley (L-R), Butterworth (But), or Bessel (Bes). The center of the top line contains the current program number, a letter denoting which backup/swap memory is being used and an asterisk indicating when the program has been edited. To the right of the top line are the current program OEM name and user name.

The band names in the horizontal line between the gain and limiter threshold values are for identification only and can be adjusted in the XOver More Screen, **refer to Section 13.0, XOver More Screen - Name.**

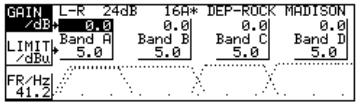

Limit/dBu (or mV)

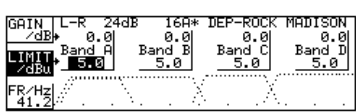

 $\mathop\mathrm{Top}\nolimits$  Soft  $\mathop\mathrm{Key}\nolimits$  These gain values are intended to be used for system set up. The XOver screen gain adjustments give an overall control of ±15dB relative to the channel input.  $Gain/dB$  Note that limiter thresholds refer to levels at the outputs and are not affected by the gain settings.

Middle Soft Key The DSC 280 limiters have an infinite compression slope above the user preset threshold value with attack times automatically linked to the lower band edge frequencies of their related band. The units for the threshold display are set in the XOver Utility Screen and are selectable dBu or mV. **Refer to Section 12.0, XOver Utility Screen - Limit Units.**

> Note that the output level meters display a value relative to the band limiter threshold. dB values on the meters are dB below threshold, the 0dB led being at the onset of limiting.

Pressing the left or right cursor key will first step through the limiter values and then through the limiter on/off flags. Each on/off is represented by brackets around the limiter value. When the brackets are NOT visible, the limiter is ON for that band. When the brackets are visible, the limiter is OFF for that band but the meter is still referenced to the limiter threshold. This means that limiter thresholds can be set up with the limiter off and with the meters still correctly referenced. If a band has the limiter turned off, the OVER led will be lit continuously as a warning to the user.

# Bottom Soft Key

Fr/Hz (Crossover Frequency)

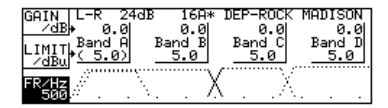

This section allows a fast but basic adjustment of band crossover frequencies. The user can select between the three band crossover frequencies (the crossover of the high edge of band A and the low edge of band B for example), the low edge of band A or the high edge of band D. The crossover point frequency displayed is the average of the adjacent high and low edge frequencies. The outer edge frequencies can be set to OUT at their extreme high and low settings. Note: Each crossover point can be moved throughout the audio band, no checking is made for a band low edge being set above the band high edge thereby muting the band output, nor can the DSC 280 know the frequency capabilities of individual speakers in any system - crossover edges should be moved with care.

The relative heights of the four bands do not represent any level information - the bands are set at slightly different heights to aid the user in identifying the different bands when edge frequencies overlap. Similarly the edges of each band are only an approximation of the true edge shape. The user should refer to the Default Screen for a truer representation of the effect of band edges and band equalization.

<span id="page-29-0"></span>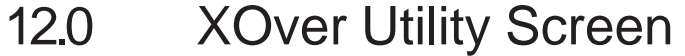

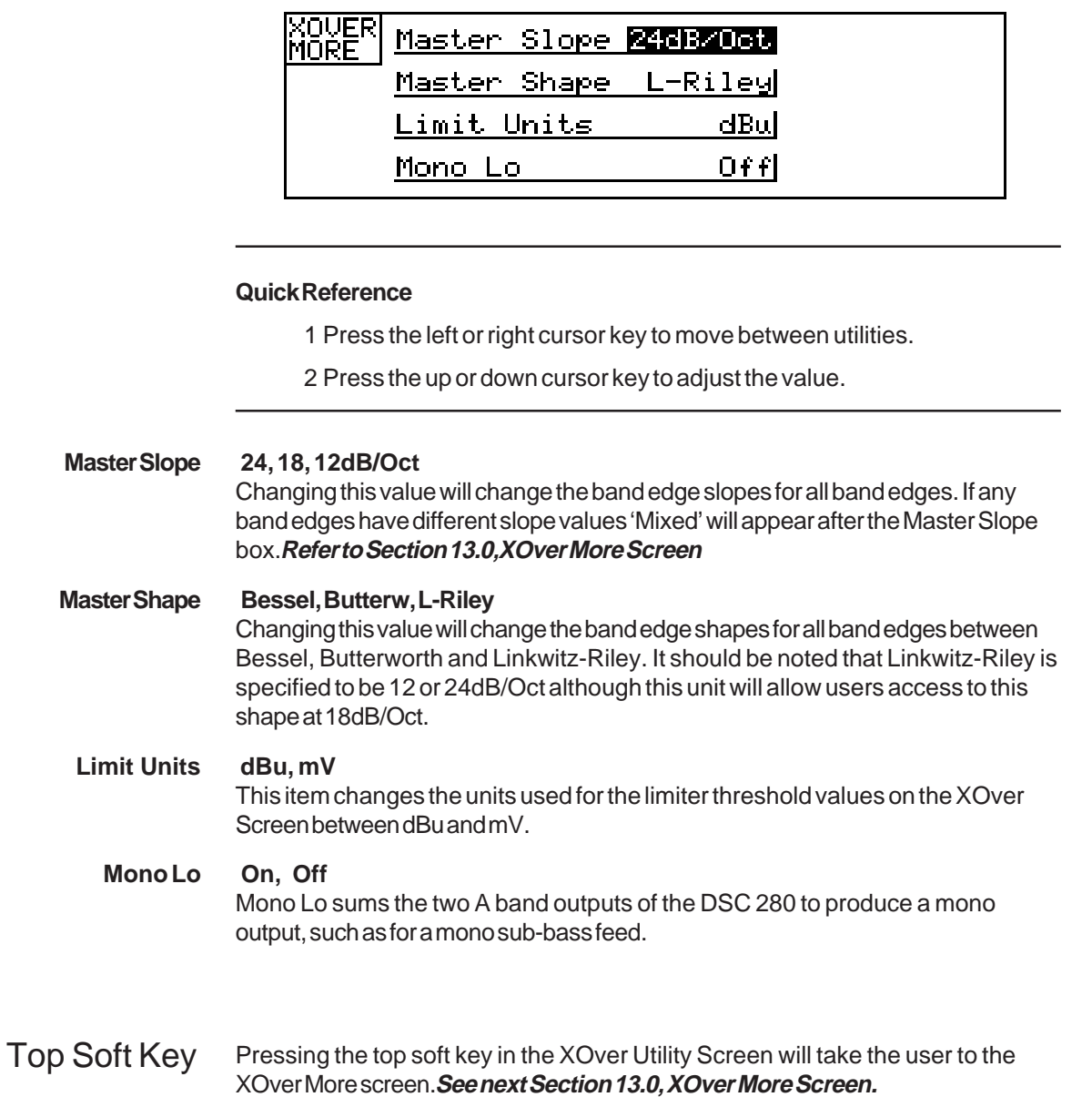

XOver More

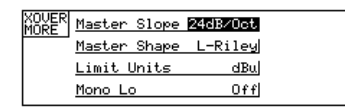

# <span id="page-30-0"></span>13.0 XOver More Screen

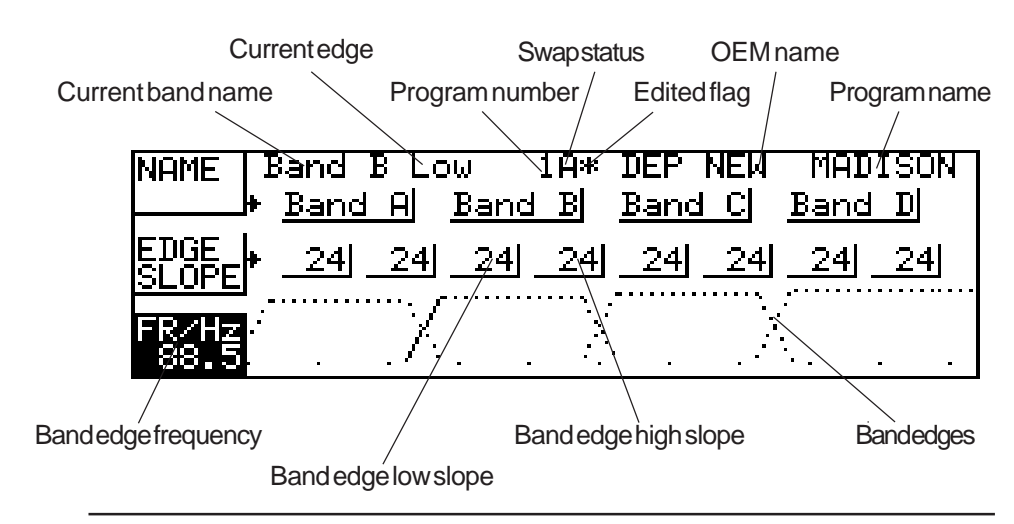

#### **Quick Reference**

- 1 To change a band name, press the top soft key,press the left or right cursor key to select a band and press the up or down cursor key to adjust.
- 2 To adjust an individual edge slope, press the middle soft key, press the left or right cursor key to select a band and press the up or down cursor key to adjust the slope.
- 3 To adjust a band edge frequency, press the bottom soft key, press the left or right cursor key to select an edge to adjust and press the up or down cursor key to move it.

The XOver More Screen gives the user access to the low level adjustment of individual edge slopes and frequencies. It also contains the selection of names for each band.

To the left of the top line are the band name of the currently selected band and the band letter and whether the edge being edited is high or low.

The centre of the top line contains the current program number, a letter denoting which backup/swap memory is being used and an asterisk indicating when the program has been edited. To the right of the top line are the current program OEM name and program name.

### **XOver More Screen**

### Top Soft Key Each band can be named from a preset selection. The list includes basic names such as 'Band A', 'Band B' etc and also band descriptions such as 'Low' and 'Lo Name Mid'.

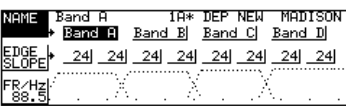

# Edge Slope

Band B Low 18\* DEP NEW MODISON **NOME** Band A Band B Band C Band D 34 24 24 24 24 24 24 24 24 24 24 ∣rg⁄H⊉¦

# Bottom Soft Key Fr/Hz (Edge Frequency)

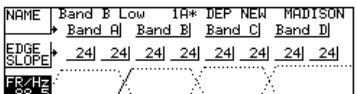

Middle Soft Key These values set individual edge slopes for each band edge. Slopes are selectable between 12, 18 and 24dB per octave. Note that Linkwitz-Riley crossovers are specified as 12 or 24dB per octave although the DSC 280 will allow similar edge shapes with 18dB per octave.

> Selecting the bottom soft key allows the user to adjust the frequency of each band edge individually. In this way, two bands can be made to crossover at a different level to that of the defaults which are:

> > Linkwitz-Riley -6dB crossover

Bessel and Butterworth -3dB crossover

Alternatively two bands could be made to overlap, both bands passing the same frequencies. e.g. Low and Low Mid bands could both have the same low frequency edge.

This section allows the user to spread two or three bands out to form two or three way crossovers. If the edges of a band are set to 'Out' at both high and low ends the result is a full range output with a delay set in the Delay Screen.

Two different two-way systems can be configured to drive two different loudspeaker systems from one input (Band A&B for one system and Band C&D for the other)

### <span id="page-32-0"></span>**Store and Recall in the Default Screen Store and Recall in the Edit Screens**

# 14.0 Store and Recall

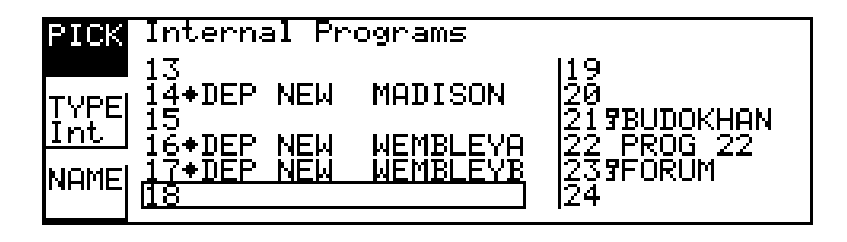

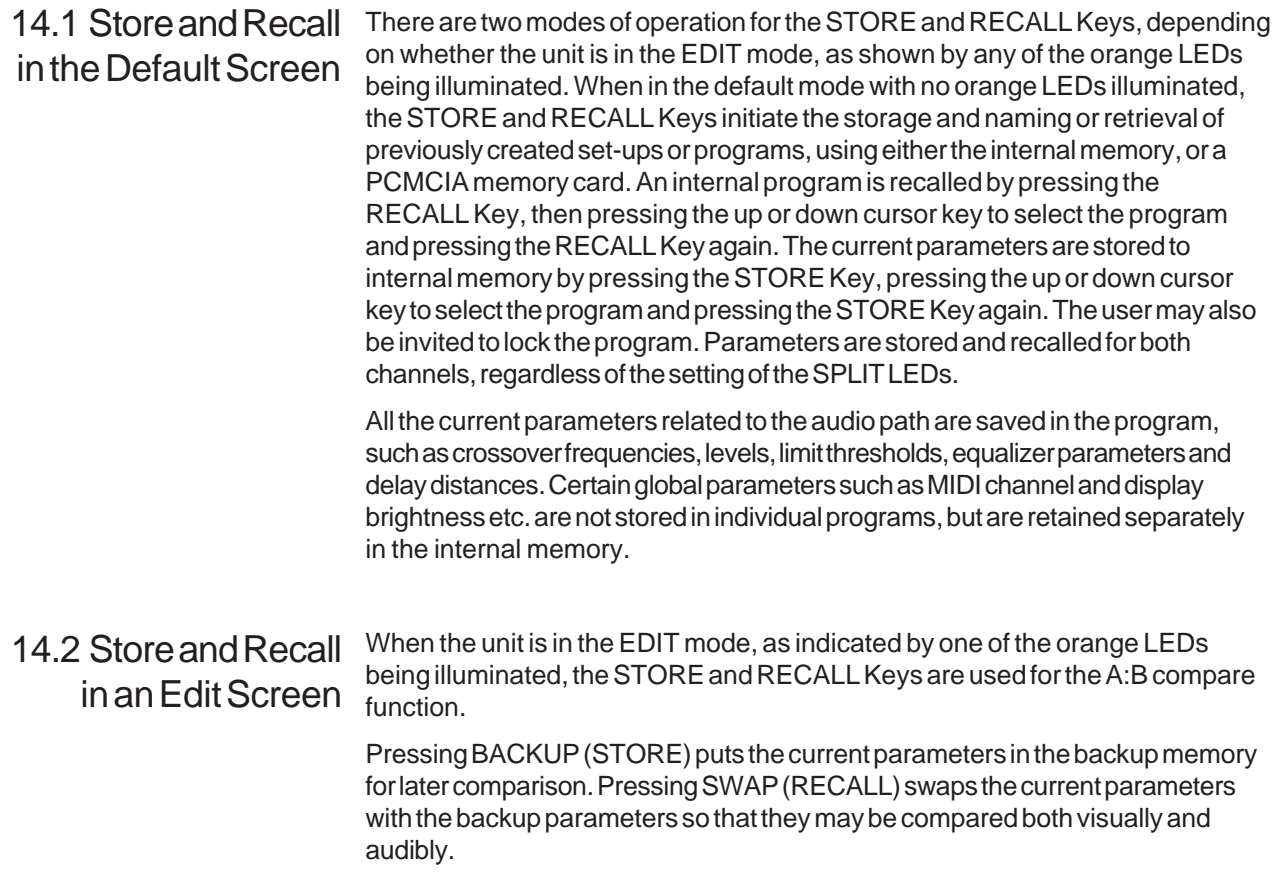

# <span id="page-33-0"></span>15.0 Store Screen

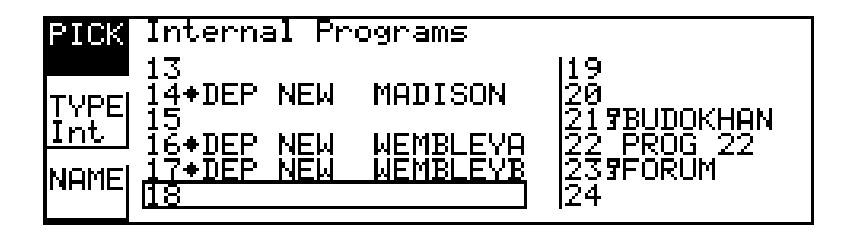

#### **Quick Reference**

- 1 Change to the Default screen and press Store
- 2 Select the Middle Soft key and press the up or down cursor key to choose the file type and destination
- 3 Select the Top Soft Key and press the up or down cursor key to select a position to Store the file in.
- 4 Select the Bottom Soft Key if you wish to enter a new name
- 5 Press the Store Key a second time.

When editing parameters, the new parameters are retained when the unit is switched off, and the unit will power-up with exactly the same parameters as when switched off. This should be considered bad practice however, since these parameters could very easily be edited unless they are stored away safely in one of the internal 60 program memory locations, and perhaps also onto a PCMCIA memory card for archive storage. If the current parameters have been changed since the last program store or recall operation, this condition is indicated by the program number being shown in small characters, or by an asterisk next to the program number in some of the edit screens.

Pressing the STORE Key when no orange EDIT LEDs are illuminated will cause the store screen to be displayed, with the program number PICK item highlighted.

Because the startup logo is now stored in internal memory, the logo is stored to the card for backup purposes whenever an ALL file is saved. **See Section 18.0 PCMCIA Card for more information.**

Pick

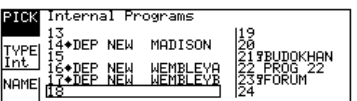

Top Soft Key After selecting the top soft key, the up or down cursor key may then be pressed to select an alternative program number to store the current parameters into. An outline will move through the program list, highlighting the name of the selected program location. The first row of names on each page also shows the OEM name of the stored programs.

### **Store Screen Locking Programs**

### Middle Soft Key

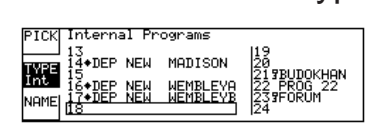

The middle soft key will select the TYPE of storage, which may be adjusted by the up or down cursor key from the default INTernal setting to either of the PCMCIA memory card settings; CPrg to store the current program parameters, or CAll to store the entire contents of the internal memory, including all programs, to a PCMCIA memory card.

When storing a file to a card program, the file name will default to the current user name. If the user wishes to use a different file name from the current user name then select NAME and enter a card file name.

### Bottom Soft Key

### Name

Type

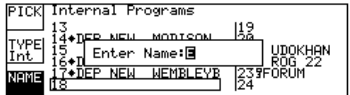

The bottom soft key, NAME, allows the program name, or file name in the case of a PCMCIA card, to be entered or changed. After pressing this key, a naming window will appear on the screen in which the user builds up the required word by pressing the up or down cursor key to select the character required, and pressing the left or right cursor key to move on to the next position.

A second press on the STORE Key will now store the program. If a name has not been selected and the current file type is INTernal, then a default name will be allocated automatically. The default name for a card file is the current user name. The final part of the store process when storing to internal memory is the option to lock the saved program against accidental

#### overwriting. 15.1 Locking

# Programs

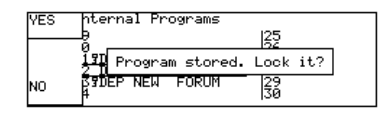

After the second press on the STORE Key, the user will be invited to lock the program by pressing the top YES Key, or to leave the program unlocked by pressing the bottom NO Key. OEM programs are automatically locked.

PCMCIA memory card files cannot be locked. If an attempt is made to store to a locked location, storage is inhibited, and a warning message is displayed. Locked programs are identified in the program list by a key symbol next to the program number. OEM locked programs are identified by a diamond symbol. For unlocking a locked program **refer to Section 17.0 File Utility Screen.**

To escape from the store process at any time, press the EDIT Key.

# <span id="page-35-0"></span>16.0 Recall Screen

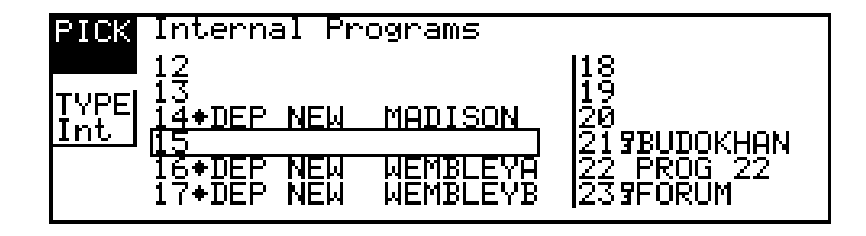

Pressing the RECALL button when no orange EDIT LEDs are illuminated will cause the recall screen to be displayed, with the program number PICK item highlighted.

The up or down cursor key may then be pressed to select an alternative program number from which to recall the new parameters. A highlight bar will move through the program list, highlighting the name of the selected program location. The first row of names on each page also shows the OEM name of the stored

Top Soft Key

Pick

programs.

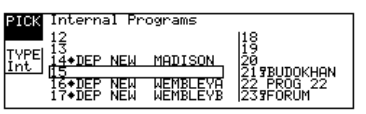

Middle Soft Key

Type

**PICK Internal Programs TYPE** ,<br><mark>∔◆DEP NEW MADISON</mark> 219BUDOKHAN<br>22 PROG 22<br>239EORUM 13<br>18+DEP NEW WEMBLEVE<br>17+DEP NEW WEMBLEVB

The middle soft button will select the TYPE of program or file, which may be adjusted by the up or down cursor key from the default INTernal setting to either of the PCMCIA memory card settings; CPrg to recall a single program, or CAll to set the entire contents of the internal memory to a new set-up, including all programs, from a PCMCIA memory card.

A second press on the RECALL button will now set the current parameters to that of the program. If an attempt is made to recall from a blank location, recall is inhibited, and a warning message is displayed.

To escape from the recall process at any time, press the EDIT button.

# <span id="page-36-0"></span>17.0 File Utility Screen

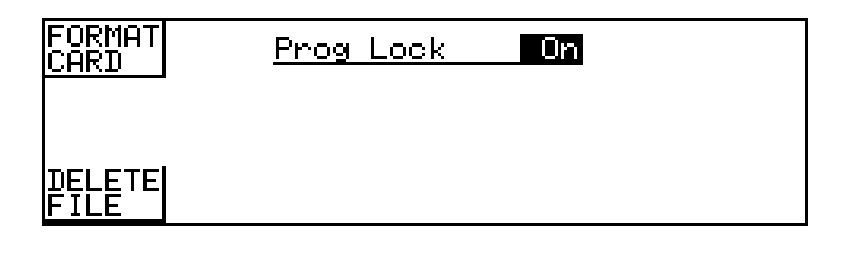

#### **Program Lock On, Off**

Changing this value will change the Program Lock status of the currently selected Internal program.

# Top Soft Key

#### Format Card

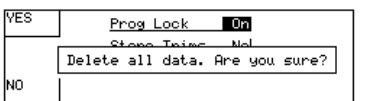

Pressing the Top Soft Key will ask if the user wishes to lose all data on the PCMCIA Card. If the user then presses the Top Soft Key again the card in the card slot will be cleared and formatted ready for use.

Flash cards cannot be incrementally written to and may only be used to store a CAll file. A CAll file will automatically be written to the Flash card when it is formatted.

Bottom Soft Key Delete File

**IYES** Prog Look  $\overline{\phantom{a}}$  On <u>Delete all data. And a sure?</u><br>Delete all data. Are you sure? lno

Pressing the Bottom Soft Key will delete the currently selected file whether it is an internal program or a card file. The screen will prompt the user whether they really wish to delete the file. Press the Top Soft Key to delete. Delete File is not available when Owner Lock is on. **Refer to Section 18.0, System Security.**

# <span id="page-37-0"></span>18.0 PCMCIA Card

The PCMCIA socket inside the unit is designed to use PCMCIA2 memory cards of between 128kbyte and 2Mbyte storage capacity. Files are stored on the card in a 'Pseudo-floppy' format using standard DOS structures. As existing Flash memory cards have erase and re-write limitations, only SRAM memory cards are fully supported in the current PCMCIA card software. The exception is that a full set-up (an XAL file) is stored to a Flash card when it is formatted . The Flash card set-up can then be read at any time, but only written to by performing a complete format again. This is useful for archive purposes as Flash cards have no batteries to run down. **The DSC 280 has been tested using Fujitsu 256k FLASH cards.**

Formatting a FLASH card will also write an XAL file to the card. If a FLASH card is detected when a FORMAT is started, the card is formatted as usual and then a single XAL file is written to the card using the current unit data. No further SAVE operations can be performed on a FLASH card although the saved XAL file can be loaded at any time.

18.1 Card Types The Card interface requires 68pin PCMCIA2 compatible memory cards. Attribute memory is not required and is not used. The most appropriate card size for the DSC 280 is the 256k byte card which can hold up to 14 complete setup (XAL) files.

#### SRAM CARDS

128k, 256k, 512k, 1M, 2M. Battery life varies with manufacturer and memory size and should be checked with the card supplier. Expect 4 years or more from a 256k card or around a year with 1Mbyte and above.

Cards are now becoming available from manufacturers such as Centennial that are rechargable. These cards should periodically be left in the card slot of an DSC 280 for a few hours to recharge. Expected battery life for rechargable cards when not plugged into a unit is expected to be around one year; this should be checked with the card supplier.

#### FLASH CARDS

256k, 512k, 1M, 2M. All FLASH cards are formatted as 256k with a single XAL file recorded on them.

### <span id="page-38-0"></span>**System Security**

### **Program Lock**

### **Lock Mode**

# 19.0 System Security

Any changes made to an audio system have the potential to be damaging, even if only accidentally made. For this reason several different security systems are built in to the DSC 280 to protect the speakers.

Each of the security levels locks different groups of variables away from adiustment.

19.1 Program Lock This is a flag that is available for each stored program. A program can be locked when it is stored - the user is prompted when Store is pressed the second time. Alternatively, the program can be locked or unlocked later using the Program Lock entry in the File Utility Screen. **Refer to Section 17.0, File Utility Screen.**

> **Locking a program in this way is purely to protect the user against accidentally overwriting a stored file. The lock status can be changed by anyone unless the program is OEM locked (see next page).**

#### 19.2 Lock Mode On The Lock Mode entry in the Default Utility Screen can be set to one of four options, On, Off, OEM and Owner. Owner and OEM are covered below.

When Lock Mode is set to ON, no variables can be changed expect for the Display Angle and Backlight and, of course, the Lock Mode. The user can move around the screens to look at any variable but only the mutes are available to be adjusted. When Lock Mode is ON, the Default Screen will display the unit's logo along with the current program number and names. **Refer to Section 6.0, Default Utility Screen - Lock Mode.**

**Locking the unit in this way is only to protect the user against other users changing the system setup accidentally or against unauthorised people intentionally changing the system. This status can be changed by anyone who knows the DSC 280.**

#### 19.3 Owner Lock Owner Lock is turned ON and OFF using the Lock Mode variable in the Default<br>
19.3 Owner Lock Utility Casses Refer to Castion 6.0 Referault Willy Casses Josef Made Tatum Utility Screen. **Refer to Section 6.0, Default Utility Screen - Lock Mode.** To turn Owner Lock ON the user will be asked to enter the current password and then be allowed to change the password to a new, different password if required. To turn Owner Lock OFF, the current password must be entered. **The password in a brand new unit will be 'DSC'.**

The Owner in this case is the person or company who has set up a system and wishes to allow the day-to-day operators restricted access to program recall and adiustment.

Owner Lock ON has the following effects.

 The operator cannot recall the Default program and thereby start adjusting the system from scratch. The operator can still recall any programs that the owner has left in the unit and overwrite any that are not OEM protected (see OEM Lock below). For example, if the owner fills all 60 memories with OEM locked programs the operator can only recall the owner's programs and cannot overwrite any of them.

**Files cannot be deleted.**

#### **Limiter thresholds cannot be adjusted.**

The operator can still adjust any variables (except the limiter thresholds) and save the program to an empty program space or over a non-OEM original program.

**Locking the unit is this way is to allow the Owner of the system protection against operators resetting the DSC 280. This lock mode can only be changed by people who know the Owner Lock password. Be warned that it is impossible to unlock a unit where the password has been forgotten.**

The OEM lock mode gives the user the privilege of being able to hide selected parameters from other users view and prevent those parameters from being tampered with. A password is entered by the OEM engineer to protect the integrity of the locked parameters, and this password is necessary to subsequently gain access to the OEM locked parameters and to the parameter locking mechanisms. An OEM name may also be entered to identify the type of system that the program was designed for. The end user may then use the locked OEM program as a basis for operating such a system, and make further modifications to the set-up, to an extent completely controlled by the OEM designer. 19.4 OEM Lock

> **Refer to Section 6.0, Default Utility Screen - Lock Mode.** To turn OEM Lock ON or OFF the user will be asked to enter the current password. Once in the OEM Hide Screen, the user can change the password. **Refer to Section 18.6, OEM Hide Screen - OEM Passwd.The default password in a new program will be** '**JBL**'.

When OEM programs are stored, they are automatically program-locked, and identified in the program list by a diamond. The OEM program lock status cannot be undone by the program lock utility, but an OEM program may be over-written by another OEM program with the same OEM password.

**NOTE. To store a program as an OEM program, the unit MUST be in OEM mode when the program is stored, otherwise the stored program will not be identified as an OEM program in the program list.**

The DSC 280 has a hidden function called SAFE. SAFE mode is intended to be used as a complete lock-out for installations or as the ultimate protection for hire systems etc. When SAFE mode is switched on, all controls are disabled, the screen blanks and the backlight adjusted to dim. When SAFE mode is switched OFF the unit returns to normal with the **mutes on**. With SAFE mode ON the meters still run but no one can change any values within the unit. 19.5 Safe

> **As the SAFE mode is intended for security, the details of its use can not be published here. Please consult your dealer for further information on SAFE mode.**

### 19.6 OEM Hide Screen

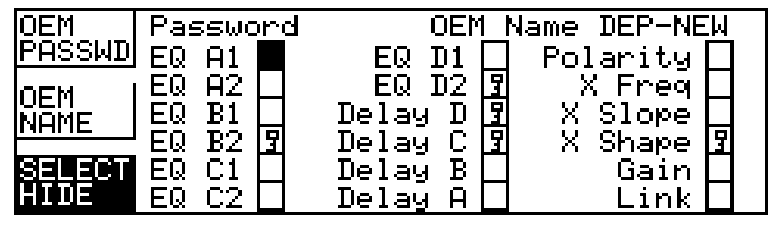

#### **Quick Reference**

- 1 To change the OEM password press top soft key, press the left or right cursor key to select letter and press the up or down cursor key to change the letter.
- 2 To change the OEM name press middle soft key, press the left or right cursor key to select letter and press the up or down cursor key to change the letter.
- 3 To change OEM hides, press bottom soft key, select item to hide by pressing the left or right cursor key, and press the up or down cursor key to toggle the hide status.

The OEM hide screen enables OEM designers to create password protected programs which allow users limited access to the parameters. Hidden parameters are not visible in their respective edit screen, and therefore not adjustable. The designer may, for example, not wish the user to see eq corrections or in-box delays that have been used to tune the sound of a system. It is possible to hide all parameters in some screens such as XOVER and EQ, in which case the user will not be able to enter these screens. Pressing the Edit key will skip the screen and go to the next available edit screen. When in OEM lock mode all parameters are visible whether they are hidden or not, allowing the OEM system designer freedom to adjust the system at a later date without having to turn off all the hides.

### **OEM Hide Screen**

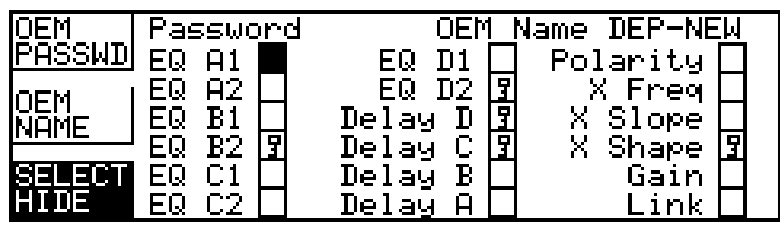

# **OEM Password**

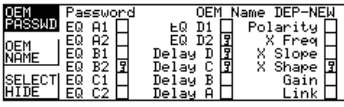

Top Soft Key The OEM password is used to prevent unauthorized access to this screen, and must be entered in the default utils before the OEM soft key will be available. **Refer to Section 6.0 Default Utility for more details**. **The default password is 'JBL'** and this will become active the first time the Lock Mode is changed to OEM. Each letter of the password can be changed by pushing the cursor keys to move between the letters and adjust their values . The letters can be adjusted to any member of the alphabet or space, with the exception of the first letter which cannot be space (this is to force OEM designers to password protect their programs).

> The OEM name appears at the top of most screens, to denote the originator of the current program. The letters can be adjusted to any member of the alphabet,

Middle Soft Key OEM Name

numbers 0-9 and space.

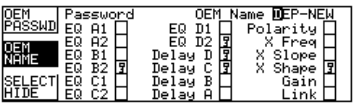

Bottom Soft Key OEM hidden items are indicated by a key symbol which can be toggled on and<br>off and selected by pressing the cursor keys. OEM Hide

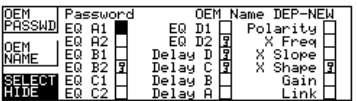

## <span id="page-42-0"></span>**Transient Suppressor Replacement**

# Appendix A

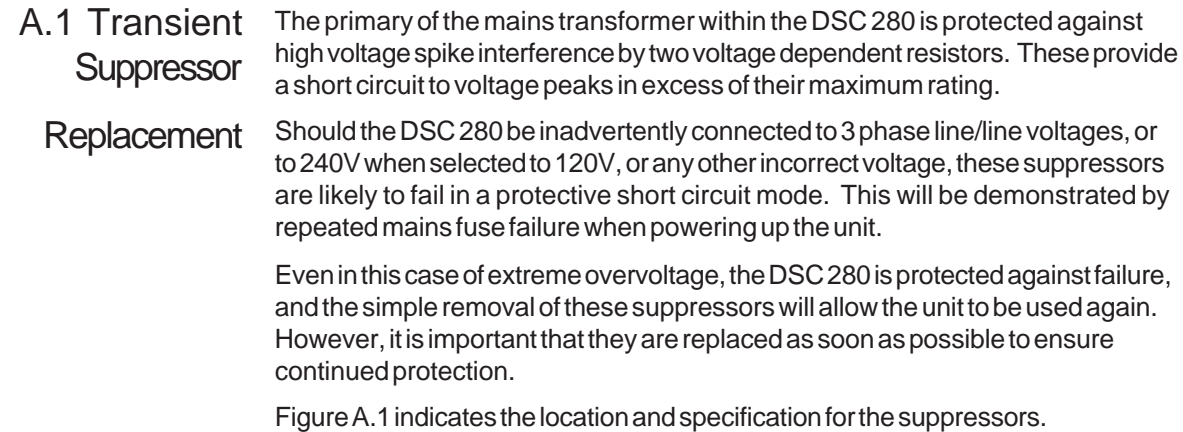

### A.1 Suppressor location

PCB MOUNTED BEHIND 120V/240V SELECTOR SWITCH

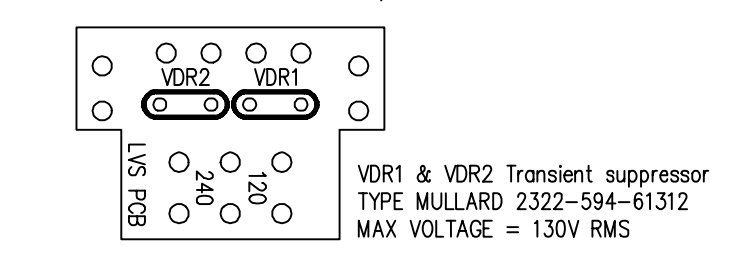

### **100V Tap Conversion**

#### $A.2\;$  100V  $\textsf{Tap}\;$  A tap change is available on the DSC 280 to allow the unit to work reliably at mains votages down to 90VAC on the 120V setting and 180VAC on the 240V setting. **Conversion**

To implement the change proceed as follows:

- 1 Disconnect mains power and remove the unit's top cover.
- 2 On the small pcb mounted at the rear of the box on the 120/240V selector locate the purple and brown wires and reverse their positions. Locate the orange and yellow wires and reverse their positions. Fuse values do not change from that required to match the voltage selector. The following table shows the wire colors referenced to the silk screen labels on the PCB for both normal and lower voltage applications.
- 3 Replace the top cover.

#### **WARNING! The maximum mains voltage allowable under these circumstances is 110VAC for the 120V setting and 220VAC for the 240V setting**

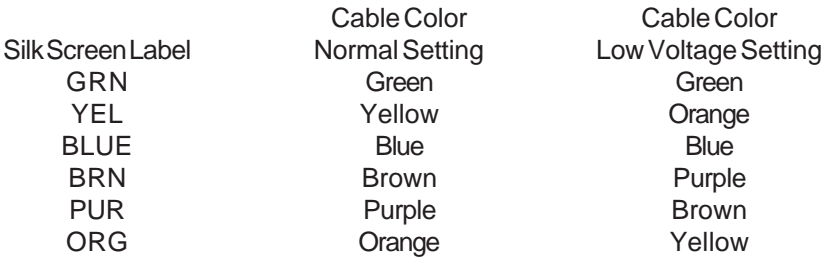

## **Midi Implementation**

# A.3 DSC 280 Midi

Implementation

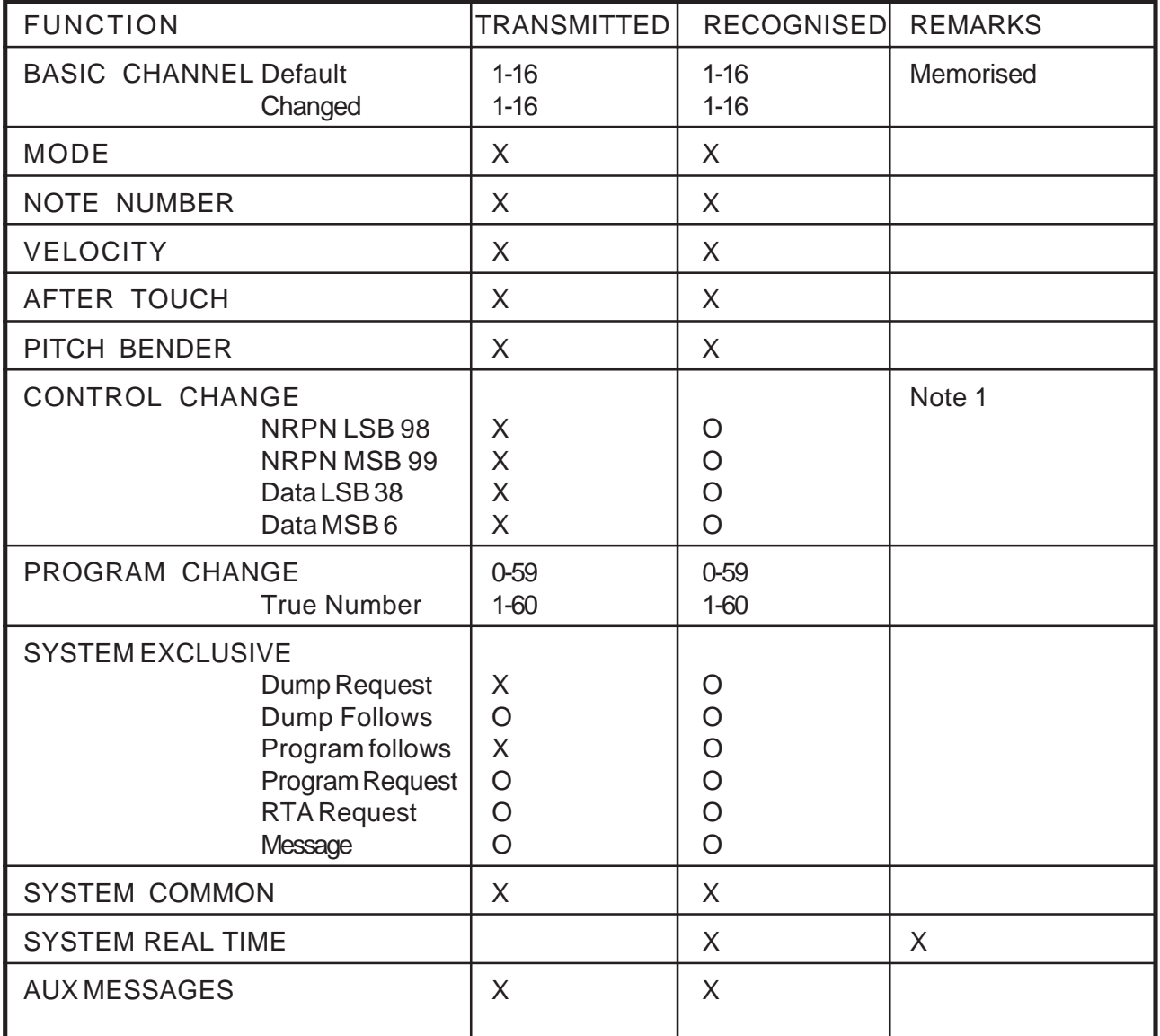

O: Yes

X: No

NOTES:

1: Any parameter out of range will be ignored.

# A.4 Specification and Block Diagram

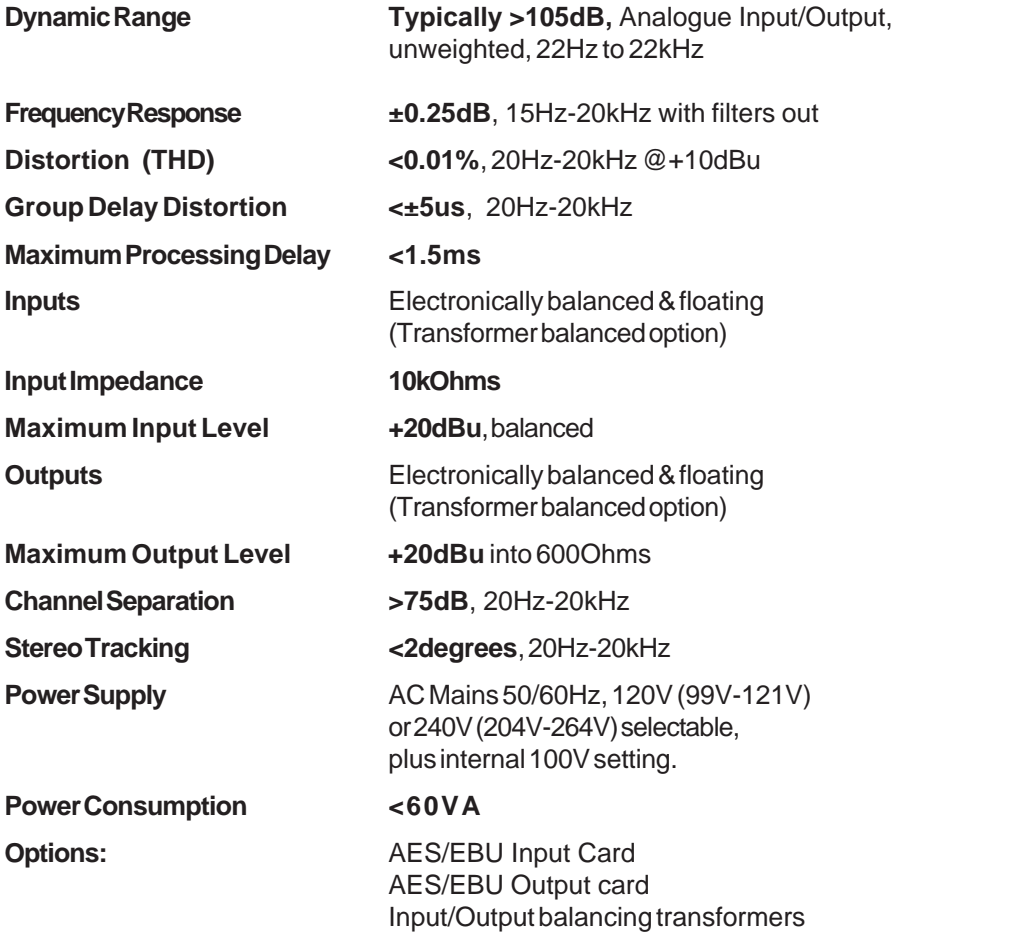

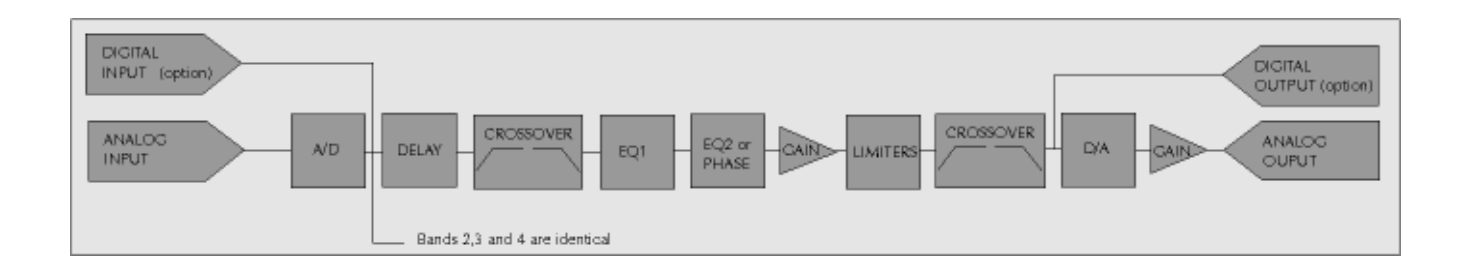

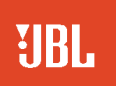

H A Harman International Company **JBL Professional** 8500 Balboa Boulevard, P.O. Box 2200 Northridge, California 91329 USA